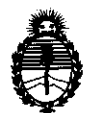

**bispostoidn tr 6 2 7**  $\bullet$ 

Ministerio de Salud Secretaría de Políticas, Regulación e Institutos AN.MAT.

 $\sqrt{ }$ 

### BUENOS AIRES, 1 **5 SEP 2011**

VISTO el Expediente Nº 1-47-1275/11-1 del Registro de esta Administración Nacional de Medicamentos, Alimentos y Tecnología Médica (ANMAT), y

CONSIDERANDO:

Que por las presentes actuaciones TECNOIMAGEN S.A solicita se autorice la inscripción en el Registro Productores y Productos de Tecnología Médica (RPPTM) de esta Administración Nacional, de un nuevo producto médico.

Que las actividades de elaboración y comercialización de productos médicos se encuentran contempladas por la Ley 16463, el Decreto 9763/64, y MERCOSUR/GMC/RES. Nº 40/00, incorporada al ordenamiento jurídico nacional por Disposición ANMAT Nº 2318/02 (TO 2004), y normas complementarias.

Que consta la evaluación técnica producida por el Departamento de Registro.

Que consta la evaluación técnica producida por la Dirección de Tecnología Médica, en la que informa que el producto estudiado reúne los requisitos técnicos que contempla la norma legal vigente, y que los establecimientos declarados demuestran aptitud para la elaboración y el control de calidad del producto cuya inscripción en el Registro se solicita.

Que los datos identificatorios característicos a ser transcriptos en los proyectos de la Disposición Autorizante y del Certificado correspondiente, han sido convalidados por las áreas técnicas precedentemente citadas.

Que se ha dado cumplimiento a los requisitos legales y formales que contempla la normativa vigente en la materia.

Que corresponde autorizar la inscripcion en el RPPTM del producto médico objeto de la solicitud.

Que se actúa en virtud de las facultades conferidas por los Artículos 80, inciso 11) y 100, inciso i) del Decreto 1490/92 y por el Decreto 197/02.

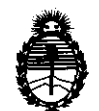

Ministerio de Salud Secretaría de Políticas, Regulación e Institutos A.N,MAT, Por ello;

DISPOSICIÓN Nº

# **6271**

### EL INTERVENTOR DE LA ADMINISTRACIÓN NACIONAL DE MEDICAMENTOS, ALIMENTOS Y TECNOLOGÍA MÉDICA DISPONE:

ARTICULO 1°- Autorízase la inscripción en el Registro Nacional de Productores y Productos de Tecnología Médica (RPPTM) de la Administración Nacional de Medicamentos, Alimentos y Tecnología Médica del producto médico de marca Lumenis, nombre descriptivo Laser de IPL / Nd:YAG y nombre técnico Láseres, de Nd:YAG, para Dermatología, de acuerdo a lo solicitado, por TECNOIMAGEN S,A , con los Datos ldentificatorios Característicos que figuran como Anexo 1 de la presente Disposición y que forma parte integrante de la misma,

ARTICULO 20 - Autorízanse los textos de los proyectos de rótulo/s y de instrucciones de uso que obran a fojas 134 a 135 y 137 a 167 respectivamente, figurando como Anexo II de la presente Disposición y que forma parte integrante de la misma.

ARTICULO 30 - Extiéndase, sobre la base de lo dispuesto en los Artículos  $\sqrt{\frac{1}{\sqrt{2}}}$  precedentes, el Certificado de Inscripción en el RPPTM, figurando como Anexo III de la presente Disposición y que forma parte integrante de la misma

> ARTICULO 40 - En los rótulos e instrucciones de uso autorizados deberá figurar la leyenda: Autorizado por la ANMAT, PM-107S-S0, con exclusión de toda otra leyenda no contemplada en la normativa vigente.

> ARTICULO 50- La vigencia del Certificado mencionado en el Artículo 30 será por cinco (5) años, a partir de la fecha impresa en el mismo.

> ARTICULO 60 - Regístrese. Inscríbase en el Registro Nacional de Productores y Productos de Tecnología Médica al nuevo producto. Por Mesa de Entradas notifíquese al interesado, haciéndole entrega de copia autenticada de la presente Disposición, conjuntamente con sus Anexos 1, Il Y lIl. Gírese al Departamento de

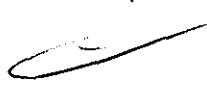

"2011 - Año del Trabajo Decente, la Salud y Seguridad de los Trabajadores"

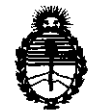

**CIBROBIOION Nº** 

**6271** 

Ministerio de Salud Secretaría de Políticas, Regulación e Institutos A.N.M.A.T.

Registro a 105 fines de confeccionar el legajo correspondiente.Cumplido, archívese.

Expediente Nº 1-47-1275/11-1

DISPOSICIÓN Nº

DISPOSICIÓN Nº<br>
6279<br> **6279**<br> **6279**<br> **6279** ~.M."".T.

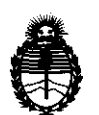

Ministerio de Salud Secretaría de Políticas, Regulación e Institutos AN.M.A.T.

#### ANEXO I

DATOS IDENTIFICATORIOS CARACTERÍSTICOS del **producto** Médico inscripto en el RPPTM mediante DISPOSICION ANMAT NO .................... ::1 .... ..

Nombre descriptivo: Laser de IPL / Nd:YAG

Código de identificación y nombre técnico UMDNS: 18-215 - Láseres, de Nd:YAG, para Dermatología.

Marca de (los) producto(s) médico(s): Lumenis.

Clase de Riesgo: Clase III

Indicación/es autorizada/s: Tratamiento de lesiones vasculares y pigmentarias benignas y eliminación de vello

Modelo/s: M22

Condición de expendio: Venta exclusiva a profesionales e Instituciones de Salud. Nombre del fabricante: LUMENIS Ltd.

Lugar/es de elaboración: Yokneam Industrial Park, P.O. Box 240, Yokneam 20692, Israel.

Expediente NO 1-47-1275/11-1 DISPOSICIÓN Nº

Dr. OTTO

VGHFR INTERVENTOR **A.N.M.A.T.** 

**8279** 

"2011 - Año del Trabajo Decente, la Salud y Seguridad de los Trabajadores"

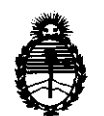

Ministerio de Salud Secretaría de Políticas, Regulación e Institutos A.N.M.A.T.

#### ANEXO II

TEXTO DEL/LOS RÓTULO/S e INSTRUCCIONES DE USO AUTORIZADO/S del PRODUCTO MÉDICO inscripto en el RPPTM mediante DISPOSICIÓN ANMAT NO PRODUCTO MÉDICO inse  $\overline{\phantom{a}}$  .  $\overline{\phantom{a}}$  .  $\overline{\phantom{a}}$ 

 $\bar{\beta}$ 

Dr. OTTO A. ORSINGHER SUB-INTERVENTOR

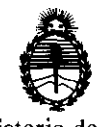

Ministerio de Salud Secretaría de Políticas, Regulación e Institutos A.N.M.A.T.

#### ANEXO III

#### CERTIFICADO

Expediente NO: 1-47-1275/11-1

El Interventor de la Administración Nacional de Medicamentos, Alimentos y Tecnología Médica (ANMAT) certifica que, mediante la Disposición Nº  $\ldots$  6  $\ldots$   $\mathbf{Z}$   $\ldots$   $\mathbf{S}$ y de acuerdo a lo solicitado por TECNOIMAGEN S.A, se autorizó la inscripción en el Registro Nacional de Productores y Productos de Tecnología Médica (RPPTM), de un nuevo producto con los siguientes datos identificatorios característicos:

Nombre descriptivo: Laser de IPL / Nd:YAG

Código de identificación y nombre técnico UMDNS: 18-215 - Láseres, de Nd:YAG, para Dermatología.

Marca de (los) producto(s) médico(s): Lumenis.

Clase de Riesgo: Clase III

Indicación/es autorizada/s: Tratamiento de lesiones vasculares y pigmentarias benignas y eliminación de vello

Modelo/s: M22

Condición de expendio: Venta exclusiva a profesionales e Instituciones de Salud. Nombre del fabricante: LUMENIS Ltd.

Lugar/es de elaboración: Yokneam Industrial Park, P.O. Box 240, Yokneam 20692, Israel.

Se extiende a TECNOIMAGEN S.A el Certificado PM-1075-50, en la Ciudad de Buenos Aires, a  $1.9$   $\&V$   $2011$ , siendo su vigencia por cinco (5) años a contar de la fecha de su emisión.

DISPOSICIÓN NO

~'6-27 **9.** 

Dr. OTTO **ORSINGHER INTERVENTOR A.N.M.A.T.** 

# *62/S*

**TECNOT** 

TECNOMAGET

#### PROYECTO DE ROTULO Anexo III.B - Disposición ANMAT N° 2318/02 (T.O. 2004)

### IMPORTADOR: TECNOIMAGEN S.A

Galicia 1627- CP (1416), Ciudad Autónoma de Buenos Aires, Argentina

FABRICANTE: LUMENIS Ltd. P.O. Box240 Yokneam 20692 Israel

### **M22**

MODELO I P/N:

FECHA DE FABRICACiÓN:

NUMERO DE SERIE:

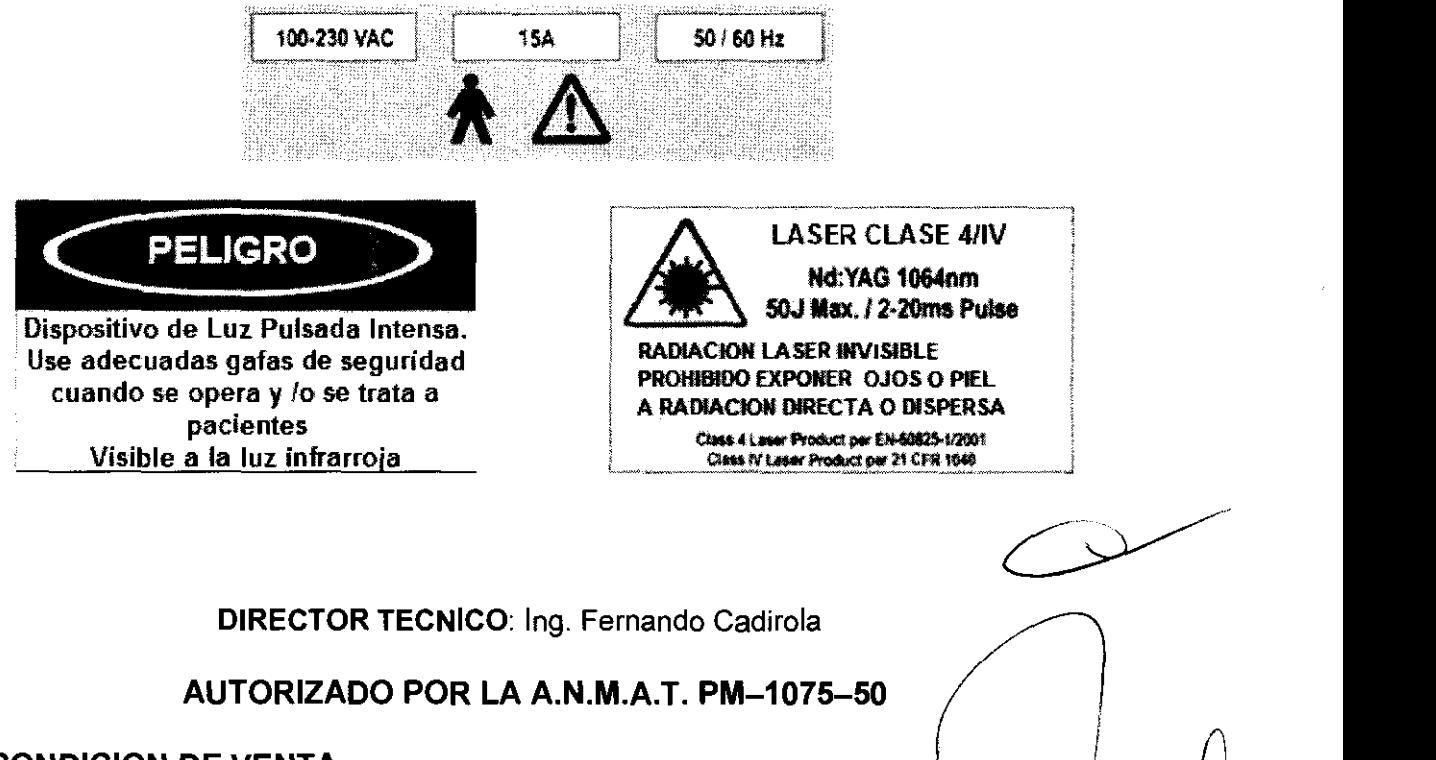

CONDICION DE VENTA:

**TECNOMMAGE** 5.A. Bioing, Cadirola Femando Director Tecnico M.N. 5692

## 6279  $135$

### PROYECTO DE ROTULO Anexo III.B - Disposición ANMAT N° 2318/02 (T.O. 2004)

### IMPORTADOR: TECNOIMAGEN S.A

Galicia 1627- CP (1416), Ciudad Autónoma de Buenos Aires, Argentina

FABRICANTE: LUMENIS Ltd. P.O. Box 240 Yokneam 20692 Israel

# **M22**

## **Cabezal de tratamiento IPL Universal**

# I **Cabezal de tratamiento Multi-Spot Nd:YAG**

(Según Corresponda)

NUMERO DE PARTE:

DIRECTOR TECNICO: Ing. Fernando Cadirola AUTORIZADO POR LA A.N.M.A.T. PM-1075-50 CONDICION DE VENTA:  $\setminus$ TECNOMAGENS.A. **TECNOIMAOR** Bioing. Sachola Fernando Director Tecnico

M.N. 5592

### **8219**  PROYECTO DE INSTRUCCIONES DE USO Anexo III.B - Disposición ANMAT N° 2318/02 (T.O. 2004)

IMPORTADOR: TECNOIMAGEN S.A

Galicia 1627- CP (1416), Ciudad Autónoma de Buenos Aires, **Argentina** 

FABRICANTE: LUMENIS Ltd. P.O. Box 240 Yokneam 20692'

Israel

### **M22**

DIRECTOR TECNICO: Ing. Fernando Cadirola

AUTORIZADO POR LA A.N.M.A.T. PM-1075-50

CONDICION DE VENTA:

### **Sistema de Tratamiento Estético**

M22 es un dispositivo técnico-médico de precisión. M22 es un sistema médico que emplea luz pulsada intensa (Intense Pulsed Light, IPL) Y energía láser para el tratamiento seguro y fiable de lesiones vasculares y pigmentadas benignas, eliminación de vello y tratamientos de la piel con IPL. Con un uso y mantenimiento adecuado, el sistema puede ser utilizado de forma segura por personal médico formado y cualificado.

El médico supervisor y personal encargado del uso o mantenimiento de este equipo debe estar familiarizado con la información de seguridad proporcionada en el manual de usuario, y es importante informar al paciente sobre la naturaleza del tratamiento.

Los médicos y personal encargado del uso o mantenimiento de este equipo deben leer el manual de usuario detenidamente antes de utilizar el sistema M22.

El sistema M22 contiene altas tensiones en su interior. El personal que trabaja con láseres o fuentes de luz intensa debe estar siempre informado sobre los posibles peligros y debe tomar las medidas de seguridad apropiadas descritas en el manual de usuario. /

Fremandal de Usuanio.  $\begin{matrix} 1, & \mathbf{1} \end{matrix}$ 

137

**TECNÓLLAGEN S.A.** Bioing. Cadirota Ferrianaio Directo: Técnico M.N 5692

Página 1 de 30

#### **Contraindicaciones**

Cáncer activo o pasado, especialmente melanomas malignos, cáncer de piel no melanoma recurrente o lesiones precancerosas como múltiples nevus displásicos.

 $527Q$ 

138

- Cualquier infección activa.
- o Enfermedades que puedan ser estimuladas por la luz entre 515 nm y 1.200 nm, como historial recurrente de herpes simple, lupus eritematoso sistémico o portiria.
- · Uso de medicación fotosensible y/o hierbas medicinales que puedan provocar sensibilidad a una exposición de luz entre 560 y 1.200 nm, como isotretinoína, tetraciclina o híerba de San Juan.
- o Enfermedades inmunosupresoras como SIDA e infección por VIH o uso de medicación inmunosupresora.
- Historial de alteraciones hormonales o endocrinas como síndrome del ovario poliquístico o diabetes, excepto si están bajo control.
- o Historial de coagulopatías hemorrágicas o uso de anticoagulantes.
- o Historial de cicatrices queloides.
- Piel muy seca.
- o Exposición al sol o bronceado artificial durante las 3 ó 4 semanas previas al tratamiento.
- Piel de tipo VI.
- Embarazo y lactancia.

#### **Precauciones, advertencias y alertas principales**

Las siguientes precauciones, advertencias y alertas deben ser respetados para un uso seguro del sistema M22.

Precauciones:

- o Los médicos y demás personal clínico deben leer este manual detenidamente antes de utilizar el sistema M22.
- Las guías de luz y los filtros se deben mantener limpios en todo momento. No olvide limpiar el gel conductor de las guías de luz durante la sesión de tratamiento y después de tratar a cada paciente. Tome todas las precauciones necesarias para evitar que el gel entre en el cabezal de tratamiento.

#### **Advertencias**

- Sólo el personal autorizado de Lumenis puede reparar el sistema M22, especialmente dentro de las cubiertas de protección. Esto incluye ajustes internos en la fuente de alimentación, sistema de enfriamiento, óptica, cabezales de tratamiento, etc. El sistema contiene tensiones peligrosas en su interior.
- o El usuario sólo debe realizar tareas de mantenimiento cuando el sistema esté apagado y desconectado de la red eléctrica. Los procedimientos de mantenimiento realizados con el sistema conectado pueden ser peligrosos para el usuario y/o fatales para el sistema.
- o El uso de controles y ajustes y la realización de procedimientos de forma distinta a la especificada en este manual pueden provocar una exposición peligrosa a  $r$ adiaciones.  $\sim$

#### Alertas relacionadas con la emisión de láser y luz pulsada intensa:

- La emisión de láser y luz pulsada intensa representa un peligro para la vista y un peligro potencial de incendio o quemaduras. Tome todas las precauciones necesarias en las zonas en que se utilice M22.
- M22 emite luz pulsada intensa y pulsos láser. Asegúrese de que el paciente y todas las personas presentes en la sala de tratamiento estén protegidos contra la exposición accidental a estas emisiones, ya sea directaménte desde el cabezal de tratamiento o indirectamente por una superficie reflectante.

TECNO**MAGEN'S.A.**<br>Bioing. Qaditala Fernando Bloing. Oddi old Fernando Director Técnico M.N. 5692

fec,,\\MAGENSA, Página 2 de 31

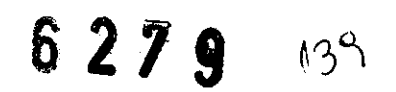

- No mire nunca directamente al haz procedente del cabezal de tratamiento, ni siquiera con gafas protectoras.
- Para reducir el riesgo de quemaduras accidentales, el paciente no debería entrar en contacto con piezas metálicas con puesta a tierra durante el uso de este equipo.
- No apunte nunca el cabezal de tratamiento hacia el espacio vacío.
- Asegúrese de que el cabezal esté montado en su soporte cuando no esté en uso y de que apunte a la zona objetivo durante el tratamiento.
- Mantenga las manos alejadas de los cabezales de tratamiento durante el arranque del sistema.
- No deje el sistema M22 desatendido cuando esté en uso.

#### Los cabezales de tratamiento:

Al encender M22, el sistema realiza una autoprueba para identificar el cabezal de tratamiento que está conectado. Si detecta algún conector abierto o si existe algún problema con el cabezal de tratamiento, aparece un mensaje de error en la pantalla.

Alertas relacionadas con el cabezal de tratamiento láser:

- Peligro de quemaduras: La radiación láser Nd:YAG es invisible al ojo humano y es capaz de infligir quemaduras de tercer grado.
- Peligro de exposición ocular: El láser Nd:YAG emite una radiación invisible que puede ser peligrosa si se mira directa o indirectamente. No mire nunca al haz del láser ni deje que el haz se refleje en ninguna superficie metálica o reflectante.

Alertas relacionadas con el filtro óptico del cabezal de tratamiento IPL Universal:

- Es necesario instalar correctamente un filtro en el cabezal de tratamiento IPL Universal antes de emitir los pulsos. El sistema identifica el filtro instalado.
- Si el filtro se retira del cabezal de tratamiento con el sistema en modo Ready (Preparado), el sistema pasará automáticamente al modo predeterminado Standby (Espera). Si intenta poner el sistema en modo Ready (Preparado) sin un filtro en el cabezal de tratamiento, aparecerá un mensaje de error en la pantalla. Antes de cambiar el filtro, asegúrese de que el sistema M22 esté en modo Standby (Espera).

#### Seguridad óptica:

- Es necesario seguir estas pautas para garantizar la seguridad óptica:
- Una persona cualificada debe ser responsable de los controles del sistema durante el procedimiento (bajo supervisión del médico).
- No utilice el sistema en presencia de anestésicos explosivos ni otros materiales inflamables.
- No dirija la luz del cabezal de tratamiento hacia nada más que la zona objetivo.
- No permita que ningún objeto reflectante, como joyas, relojes, instrumentos quirúrgicos o espejos, refleje la luz pulsada.
- No exponga la piel al pulso de luz, a excepción del parche de prueba y la zona de tratamiento.
- No mire directamente a la apertura del láser del cabezal de tratamiento, aunque lleve<br>gafas de protección.<br>as protectoras:<br>paciente, el médico y todo el personal cercano al sistema de láser deben llevar gafas

#### Gafas protectoras:

El paciente, el médico y todo el personal cercano al sistema de láser deben llevar gafas protectoras que ofrezcan la protección adecuada contra la radiación del láser (1.064 nm, vea la Sección 2.4). Las gafas deben tener protección lateral en ambos lados para proteger los ojos de la exposición lateral.

La exposición al láser o a la luz pulsada intensa requiere gafás protectoras apropiadas para la longitud de onda.

TECNOMMAGEN S.A. Bioing. Cadicula Farnando Director Técnico  $M$ . N  $~$  5600

TECNOIMAGEN S.A. TECNOIMAGE VINSUE Apoderada

Página 3 de 31

Hay gafas protectoras distintas para los cabezales de tratamiento IPL Universal y Multi-Spot Nd:YAG. Asegúrese de llevar las gafas adecuadas.

Los pacientes, médicos y demás personal deben llevar gafas protectoras siguiendo estas indicaciones:

| Cabezal de tratamiento   | Longitud de onda<br>(nm) | Densidad óptica<br>(pacientes) | Densidad óptica (médicos<br>y personal) |
|--------------------------|--------------------------|--------------------------------|-----------------------------------------|
| ∣ IPL Universal          | $515 - 1.200$            |                                |                                         |
| <b>Multi-Spot Nd:YAG</b> | 1.064                    |                                |                                         |

*Tablal: Gafas protectoras para pacientes y médicos* 

- Si el paciente no puede llevar las gafas, proporciónele una protección opaca para los ojos que bloquee la luz.
- Durante el tratamiento con IPL, si la zona tratada está muy cerca de los ojos, proteja los ojos del paciente con protectores corneales o anule el tratamiento.
- No trate cejas, pestañas ni otras partes de la zona ósea que rodea la órbita ocular con el cabezal de tratamiento Multi-Spot Nd:YAG. La longitud de onda de este láser puede provocar graves lesiones en los ojos o ceguera.
- Para la máxima seguridad, el paciente debe llevar gafas protectoras de metal para los tratamientos faciales.

#### Seguridad eléctrica y mecánica

- Mantenga todas las cubiertas y paneles de M22 cerrados. Si retira las cubiertas, creará un riesgo de seguridad.
- El sistema M22 emplea tensiones muy elevadas que pueden ser peligrosas. Algunos componentes pueden conservar cierta carga tras apagar la alimentación eléctrica, por lo que no se debe retirar ninguna pieza de la carcasa exterior, a excepción del personal autorizado de Lumenis.
- Cuando realice tareas de mantenimiento en el sistema, no deje M22 encendido, abierto ni desatendido.
- Preste especial atención cuando mueva el sistema M22 para evitar lesiones. El sistema es portátil y ha sido diseñado para desplazarlo con facilidad, pero con precaución.
- El sistema está puesto a tierra a través del conductor de puesta a tierra del cable de alimentación. Esta puesta a tierra de protección es esencial para un uso seguro.

Peligro de incendio:

- La absorción de energía óptica aumenta la temperatura del material absorbente. Tome precauciones para reducir el riesgo de ignición de materiales combustibles en la zona de tratamiento yen sus alrededores.
- No utilice ninguna sustancia inflamable como alcohol o acetona en la preparación de la piel para el tratamiento. Si es necesario, utilice agua y jabón.
- Si utiliza alcohol para limpiar y desinfectar cualquier pieza de M22, deje que se seque bien antes de utilizar el sistema.

- No deje nunca el sistema en el modo **Ready** (Preparado).
- Apague siempre el sistema cuando no esté en uso.
- No deje que personal no formado utilice el sistema.
- No retire ninguna cubierta del sistema. Sólo el personal técnico autorizado de Lumenis está cualificado para hacerlo.
- No pulse el botón Pulso del cabezal de tratamient $\wp'$ IPL\Universal sin comprobar Lumenis esta cualincado para nacerio.<br>No pulse el botón Pulso del cabezal de tratamiento IPL\Universal sin comprobar<br>antes que la guía de luz esté correctamente orientada.

Precauciones de uso: ~")

TECNOIMAGEN S.A. Bloing. Cadirola Fernando **IMAGEN S.A.**<br> **IMAGEN S.A.** Directo Leo **Lichelico** Lic. Valeria Villaverue **M.M.** Booner (1999)

Página 4 de 31

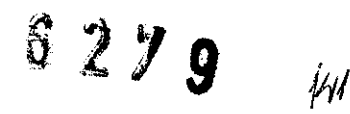

No apriete el gatillo del cabezal de tratamiento Multi-Spot Nd:YAG sin comprobar antes que la apertura del láser esté correctamente orientada.

#### **Seguridad**

M22 está equipado con distintas funciones de seguridad. Todo el personal de la sala de tratamiento debe estar familiarizado con la ubicación y el funcionamiento de estas funciones de seguridad. Éstas son algunas de las medidas preventivas del sistema:

- Al seleccionar la modalidad, se lleva a cabo una autoprueba de la misma.
- o Se lleva a cabo una autoprueba del cabezal de tratamiento conectado, así como la identificación del módulo.
- Al encender el sistema, se lleva a cabo una autoprueba de los circuitos eléctricos y los módulos. Los circuitos de prueba monitorizan de forma constante el sistema operativo durante el tratamiento. Si se produce un error, aparece un mensaje en la pantalla.
- Se emplea geometría de filtro cerrado y guía de luz para transmitir luz a la piel del paciente. La luz sólo se emite a través del plano frontal de la guía de luz.
- o Unos circuitos de seguridad independientes apagan el sistema para evitar la exposición a una sobredosis de luz.
- o Un pulsador permite el apagado inmediato del láser en caso necesario.
- o La petición de contraseña en la página de inicio impide la activación no autorizada del sistema.
- **•** Cuando el sistema está listo para emitir un pulso, emite un aviso sonoro.
- o Un interruptor de seguridad manual situado en el cabezal de tratamiento Multi-Spot Nd:YAG impide la emisión accidental de pulsos láser.

#### **Instalación del sistema**

El sistema M22 ha sido diseñado para ser instalado en un entorno clínico.

El cliente debe llevar a cabo la instalación del siguiente modo:

- o Desembale el sistema y cOlóquelo en el lugar previsto.
- o Compruebe la integridad del sistema y sus componentes.
- Llene el sistema de refrigeración.
- o Instale los soportes de las piezas de mano y conecte el cabezal de tratamiento.
- o Desembale e instale las distintas guías de luz y filtros en los compartimentos dedicados en el sistema.
- o Enchufe el sistema en la toma de corriente designada.
- Pruebe el sistema para comprobar la correcta calibración y funcionamiento de todos los componentes y software.

#### Requisitos del centro

Antes de desembalar el sistema, compruebe que el lugar escogido cumpla los requisitos descritos en las siguientes secciones.

#### 1) **La Sala de Tratamiento**

La entrada a la sala de tratamiento debe estar claramente señalizada con carteles que adviertan del uso de luz de alta intensidad y/o láser.

A continuación se muestran las señales para la sala de tratamiento entregadas con M22.

**TECNOIMAGEN** Director: Tecnico M.N. 5692 Bloing, Cadifola Fernanno

ente senalizada con carteles que<br>tamiento entregadas con M22.  $\sim$   $\sim$   $\mu$  and  $\mu$ FECNOIMMOTIValverue

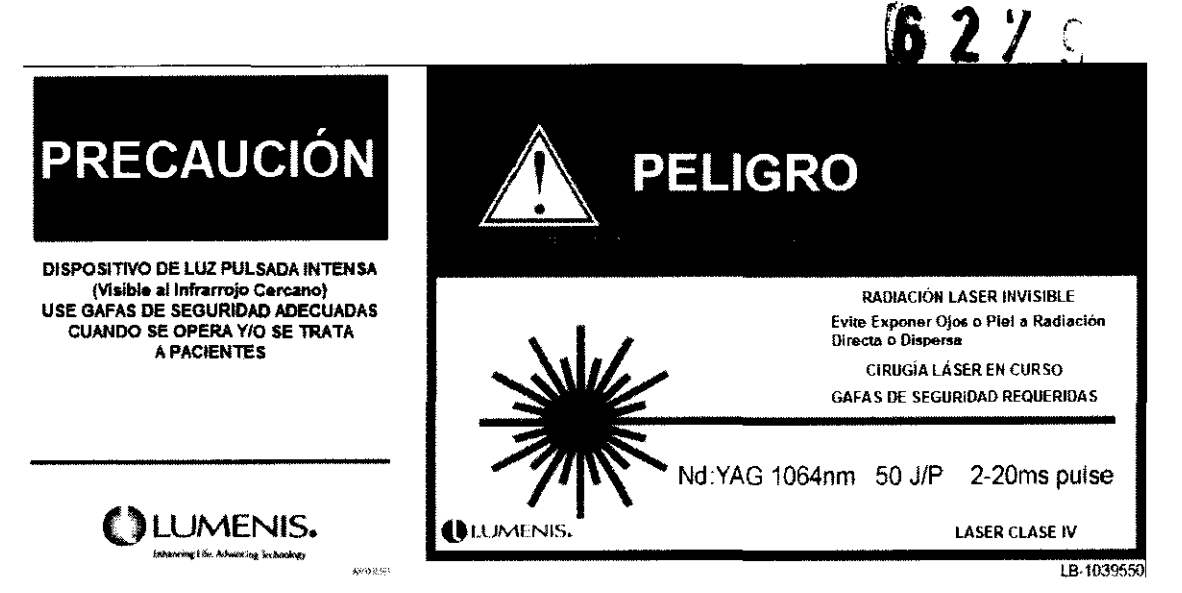

El acceso a la sala de tratamiento de M22 sólo debe estar permitido al personal esencial para el procedimiento, que debe estar bien formado en los procedimientos de seguridad necesarios.

Asegúrese de que todo el personal de la sala de tratamiento esté familiarizado con los controles de M22 y sepa cómo apagar el sistema de inmediato.

#### 2) Requisitos eléctricos

El sistema está equipado con un módulo de alimentación universal. En consecuencia, el sistema necesitará una línea de alimentación independiente de:

#### 100-240 VAC, 15A, 50/60 Hz, monofásica

Las lineas de alimentación deben estar libres de transitorios, picos, caídas y subidas de tensión y corriente. Por tanto, la línea de alimentación del sistema no se debe compartir con ninguna otra carga pesada variable, como ascensores, sistemas de aire acondicionado, motores grandes, etc.

Recomendamos encarecidamente que el sistema se conecte a una linea de alimentación independiente con disyuntores independientes.

Lumenis no puede garantizar el correcto funcionamiento a menos que el sistema esté conectado a un circuito dedicado.

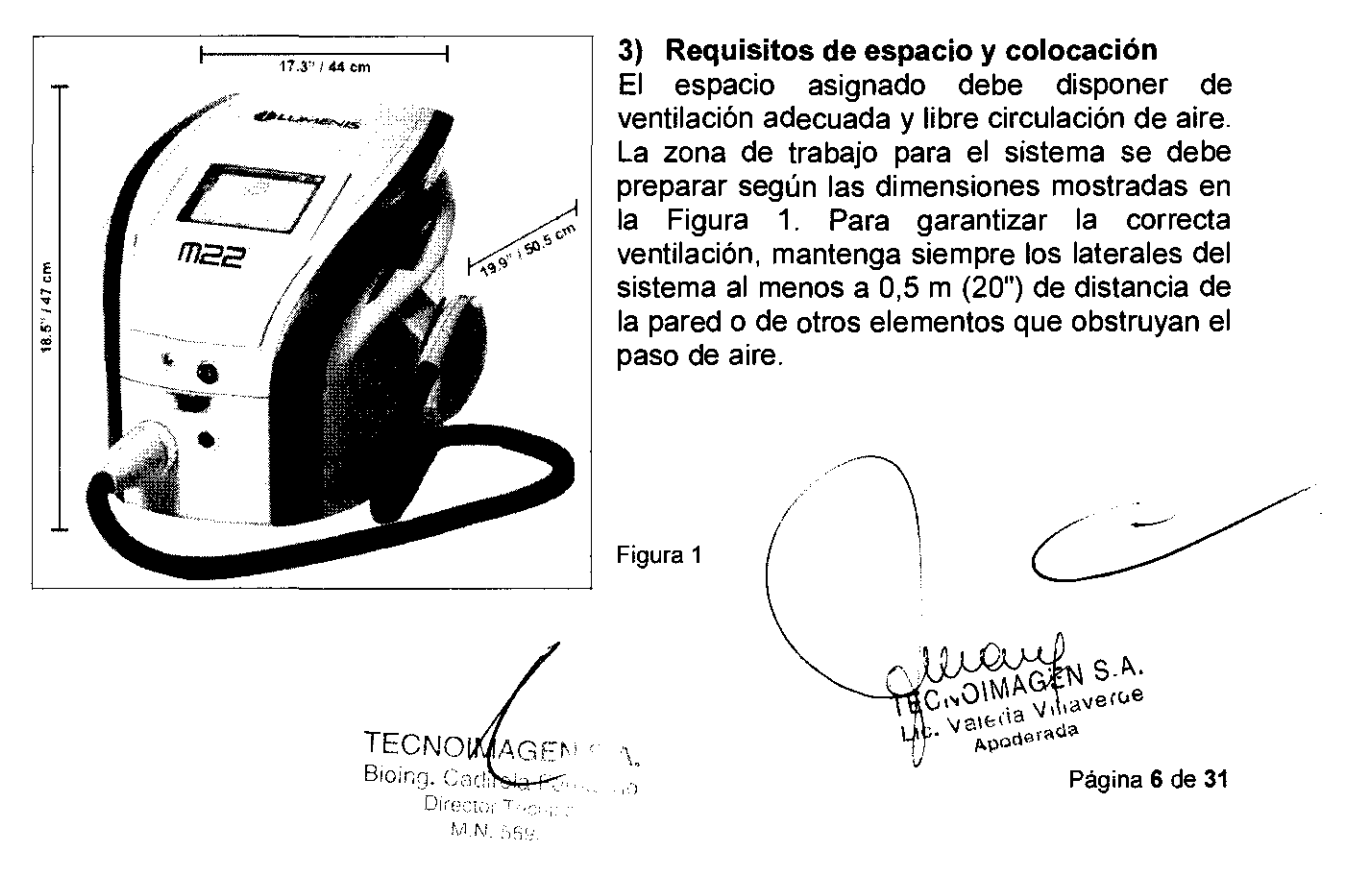

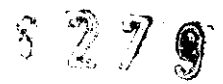

#### 4) Requisitos ambientales

- Calidad del aire: El sistema debe funcionar en una atmósfera no corrosiva. Los materiales corrosivos, como ácidos, pueden dañar el cableado eléctrico, los componentes electrónicos y las superficies de los componentes ópticos. Las partículas de polvo del aire se deben reducir al mínimo. Las partículas de polvo absorben la luz y se calientan. Las partículas calientes que se depositen en las lentes ópticas podrían dañarlas. El polvo metálico es destructivo para los equipos eléctricos.
- Temperatura y humedad:
	- $\circ$  Entorno operativo: 10°C 30°C (60°F 86°F), humedad relativa de hasta el 90% sin condensación.
	- $\circ$  Almacenamiento: (-40°C) 55°C [(-40°F) 131°F], humedad relativa de hasta el 90% sin condensación.

Cuando el sistema se use de forma intensiva, emitirá calor. Por tanto, es recomendable que la sala de tratamiento tenga aire acondicionado.

#### Antes de desembalar el sistema M22, compruebe que el lugar escogido cumpla los requisitos antes descritos.

#### 5) Desembalaje del Sistema

El sistema M22 se entrega en un embalaje resistente a los golpes.

El contenido puede variar en función del contrato de compraventa acordado con Lumenis, pero las piezas y accesorios que se suelen incluir en la entrega son:

- Plataforma M22
- Cabezal de tratamiento IPL Universal
- Kit de accesorios:
- Manual del operador
- Gel conductor
- Soportes para los cabezales de tratamiento (2 uds.)
- Juego de filtros ExpertFilter para IPL Universal
- Juego de guias de luz SapphireCool para IPL Universal
- Gafas protectoras para IPL Universal: densidad óptica 5 (paciente) y densidad óptica 3 (médico y personal).
- Cabezal de tratamiento Multi-Spot Nd:YAG (en un embalaje aparte si adquiere el kit opcional)

Para desembalar el sistema M22, retire cuidadosamente todos los componentes del contenedor de transporte. Coloque la consola sobre su base. Guarde todos los materiales de embalaje por si fuese necesario volver a embalar y enviar el sistema más adelante.

Cualquier daño que se detecte en el embalaje o en el sistema antes de abrir el embalaje o durante el desembalaje y la instalación del mismo debe ser notificado inmediatamente a su distribuidor.

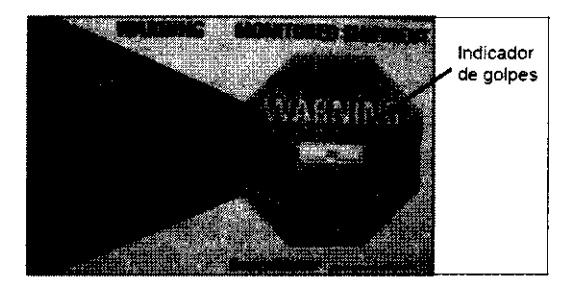

<sup>ingicador</sup> Asegúrese de que la caja de embalaje esté intacta y compruebe el indicador de golpes de la caja (vea la Figura 2) para asegurarse de que la jaula no ha sufrido golpes. De no ser así, notifíquelo al distribuidor, antes de abrir la caja.<br>
Figura 2 golpes de la<br>se de que la<br>no ser así,<br>rir la caja.<br>composition de la dispuestas

Figura 2

Utilice un cuchillo común o unas tijeras para cortar las⁄dos cirltas de fijación dispuestas alrededor de la caja de embalaje (vea la Figura 3). !

TECNOL YAGEN S.A. Bioing, C **Æ**dirola *<u>Sernando</u>* Director Tecnico M.N. 5692

Página 7 de 31 Valeria Viliaverus Apoderada

 $627S$   $104$ 

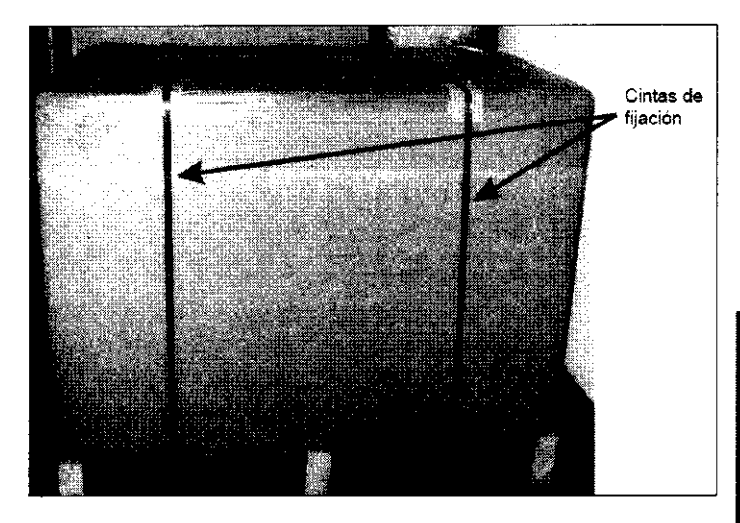

Utilice un cuchillo común o una cuchilla regulable para cortar la cinta en el centro y los lados de la cubierta superior.

Levante las tapas, abra la cubierta superior y retire la protección de cartón junto con los brazos de espuma.

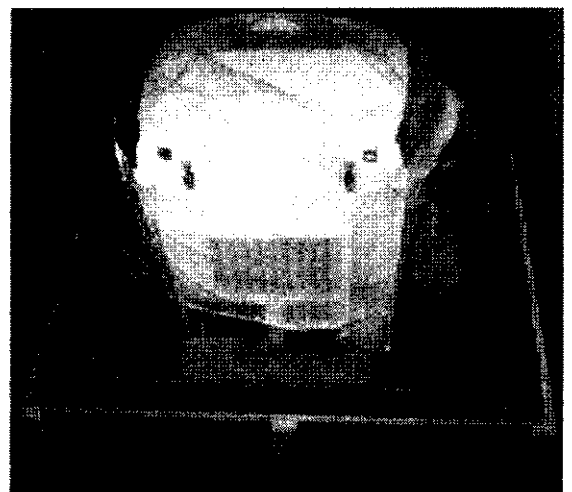

#### Figura 3

Las cintas de fijación han sido instaladas con una tensión<br>elevada. Para evitar lesiones. elevada. Para evitar utilice las dos manos al cortarlas.

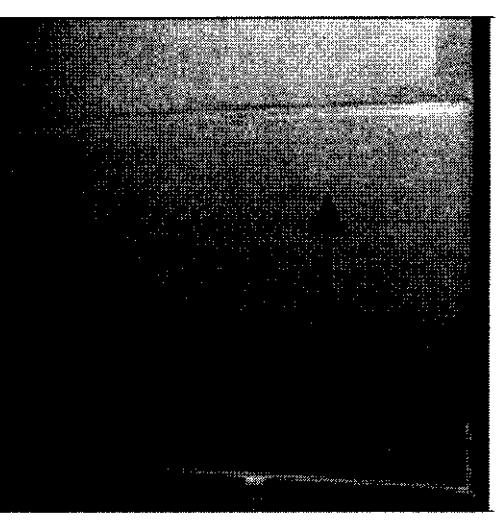

Figura 4

Saque la caja del cabezal de tratamiento del lado izquierdo y la caja de accesorios del lado derecho.

Retire los divisores de cartón que protegen el sistema M22. Retire la caja por encima del sistema M22 y sáquelo de la base de la jaula.

Utilizando las asas laterales, levante el sistema y sáquelo de la base de la jaula.

Figura 5

Retire el plástico que envuelve el sistema.

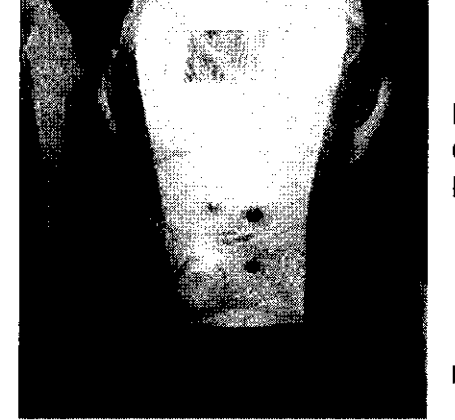

El sistema M22 pesa aproximadamente 40 kg (88 lb). Para evitar lesiones personales, el sistema debe ser levantado por dos personas. ¡Proteja su espalda!

Figura 6

#### Instalación y configuración

El sistema ha pasado un ensayo completo de calidad antes de su entrega y debería estar operativo a su recepción. /

M.N. 5692

TECNOMAGEN S.A.<br>
Página 8 de 31

TECNOIMAGEN S.A Lic. Voleria Villaverue

### **6279**

M22 no se debe colocar cerca de la toma de corriente a la que se enchufará a fin de evitar accidentes relacionados con el cable de alimentación suelto en el suelo.

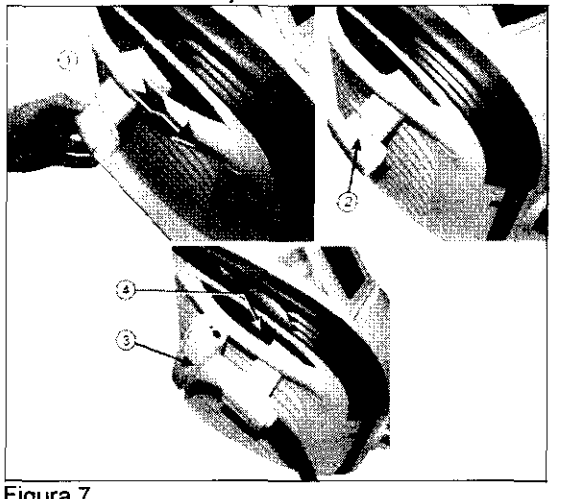

Instalación del soporte del cabezal de tratamiento

Introduzca el asa de conexión del soporte en la guia correspondiente bajo el asa lateral del sistema (1).

Empújela hasta que note cómo el botón de fijación encaja en su sitio; el soporte ya está fijado y seguro (2).

Introduzca el cabezal de tratamiento en el soporte (3).

Para retirar el soporte del sistema, pulse el botón de fijación (4) y deslice el soporte para sacarlo de la guía.

Figura 7

Conexión y desconexión del cabezal de tratamiento M22 es un sistema multiaplicación y multitecnología. Cada cabezal de tratamiento de M22

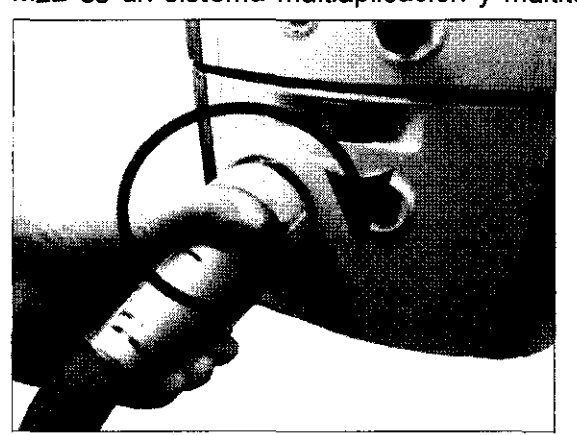

contiene un chip de identificación con un número de serie único, así como parámetros importantes, como los datos de calibración y la fecha de instalación.

Para instalar el cabezal de tratamiento: retire la cubierta protectora del conector del cabezal de tratamiento. Conecte el conector en el puerto de conexión expuesto introduciéndolo y girándolo hasta el tope (vea la Figura 8). Asegúrese de que quede firmemente fijado en el puerto de conexión. Gire el conector en sentido contrario a las agujas del reloj para retirarlo. Introduzca el cabezal de tratamiento en su soporte

Figura 8

#### Guías de luz y filtros

La plataforma del sistema M22 está equipada con una bandeja especialmente moldeada para acomodar las guías de luz y los filtros de los cabezales de tratamiento. La bandeja se encuentra bajo la cubierta con bisagras del panel frontal.

Consulte la Figura 9: abra la cubierta de la bandeja en el panel frontal del sistema (1) y cOloque las guías de luz SapphireCool, los filtros ExpertFilter y las guías de luz de cuarzo para Nd:YAG en la bandeja (2).

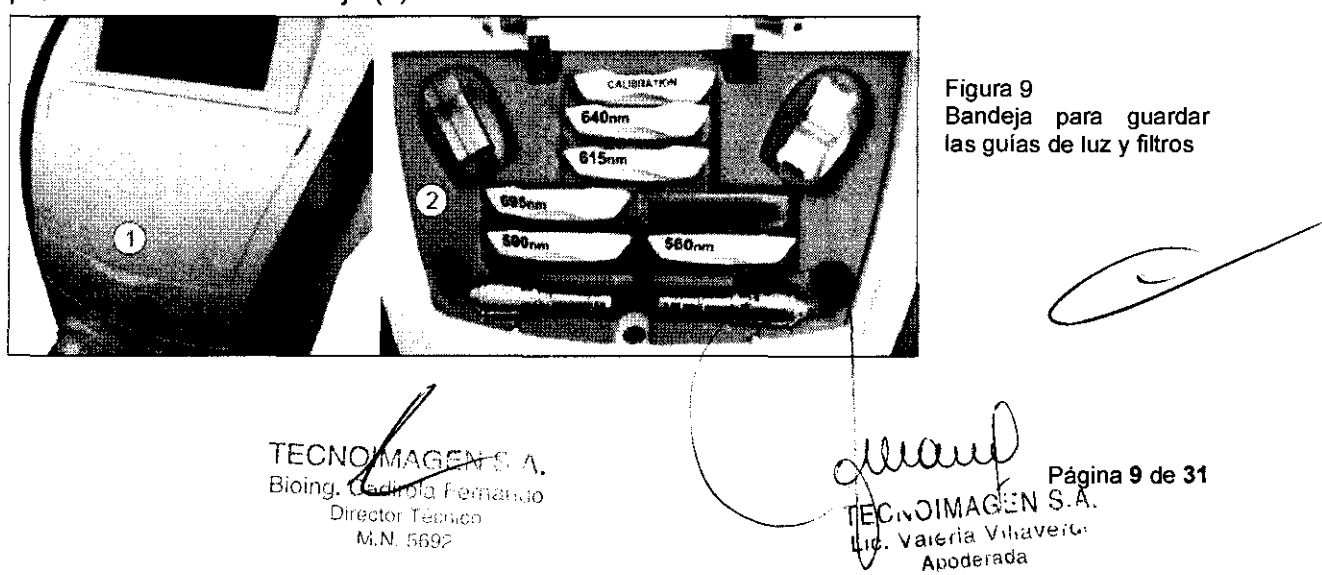

#### Conexiones del panel de servicio

El panel de servicio se encuentra en la sección inferior del panel posterior del sistema e incorpora lo siguiente:

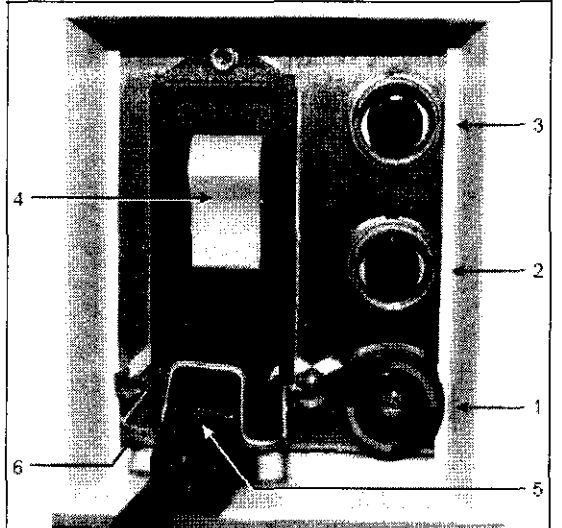

- 1. Conexión a tierra externa.
- 2. Puerto de conexión del interruptor a distancia

 $$279$ 

 $\mathcal{U}\!\mathcal{C}$ 

- 3. Puerto de conexión del medidor de potencia de Nd:YAG
- 4. Interruptor general de encendido/apagado
- 5. Puerto de conexión del cable de alimentación
- 6. Abrazadera de seguridad para el enchufe.
- Figura 10

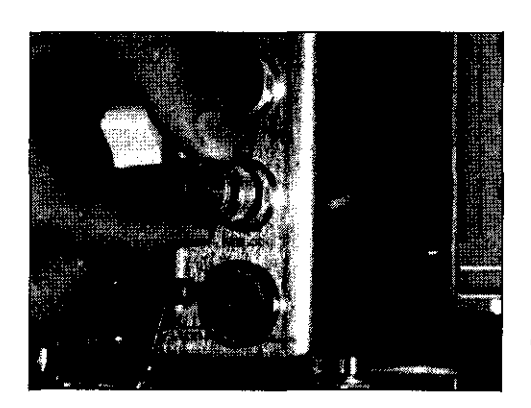

#### Conexión del interruptor a distancia

El interruptor a distancia es un dispositivo de seguridad que desactiva el láser si la puerta de la sala de tratamiento se abre o si el enchufe del interruptor se desconecta cuando el sistema está en modo Ready (Preparado).

El uso del interruptor a distancia es opcional; no obstante, debe introducir el enchufe del interruptor en el puerto de conexión INTERLOCK (vea la Figura) tanto si utiliza un interruptor externo para la puerta como si no.

El sistema no estará operativo hasta que introduzca el enchufe en este puerto.

Cuando utilice el interruptor a distancia, el sistema se desactivará automáticamente y regresará al modo Standby (Espera) al abrirse la puerta de la sala de tratamiento o al retirar el enchufe del interruptor y aparecerá un mensaje de error en el monitor LCD del panel de control.

Conecte el enchufe del interruptor de 3 clavijas en el puerto de conexión y gire la abrazadera de fijación del enchufe en el sentido de las agujas del reloj hasta el tope manual. El cuerpo del enchufe está polarizado para impedir que lo introduzca incorrectamente.

Llenado del sistema de enfriamiento

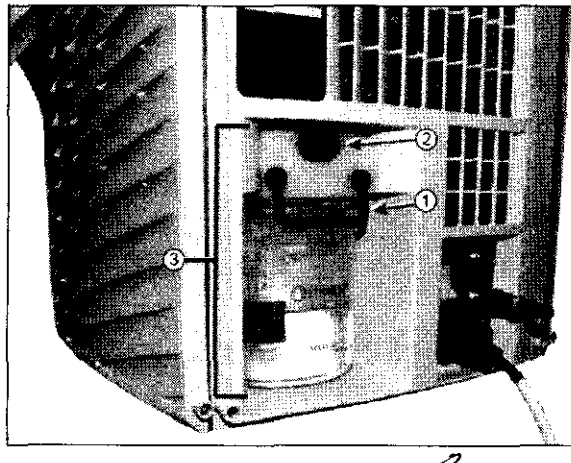

TECNO**W**AGEN S.A. Bioing. **Codirch Formando** Director Techico  $M N$   $R$ 602

Llene el depósito de refrigerante con agua destilada. El nivel del agua debería estar siempre entre las marcas MIN. LEVEL y MAX. LEVEL del depósito.

#### Para llenar el depósito de refrigerante

- 1. Levante el asa negra (1).
- 2. Pulse el botón de apertura negro (2).
- 3. Tire del conjunto del depósito (botella y tapa) para sacarlo del sistema (3).

4. Desenrosque\la botella de la tapa y liénela con agua destilada hasta el nivel máximo.

Uiai

Página 10 de 31

TECHOIMAGEN S. valeria Villaverd 5. Para volverla a instalar, empuje el conjunto de la botella y la tapa hasta que note que ha encajado en su sitio.

#### Utilice únicamente agua destilada para llenar el depósito del sistema de enfriamiento.

#### Prueba inicial del sistema

Antes del uso clínico, pruebe M22 para comprobar que el sistema y sus funciones de seguridad integradas estén operativos.

Lea todo el manual de usuario antes de encender el sistema.

Antes de iniciar la prueba del sistema, asegúrese de que la zona operativa cumpla los requisitos de seguridad. Al igual que con cualquier procedimiento láser, es necesario humedecer los materiales inflamables o impedir su contacto con el haz de láser. Todo el personal deberá llevar gafas protectoras.

Si, en cualquier momento de la prueba, el sistema no funciona debidamente, interrumpa su uso y póngase en contacto con el servicio técnico.

#### Controles del sistema

Antes de iniciar la prueba del sistema, familiarícese con los controles del sistema que describimos a continuación.

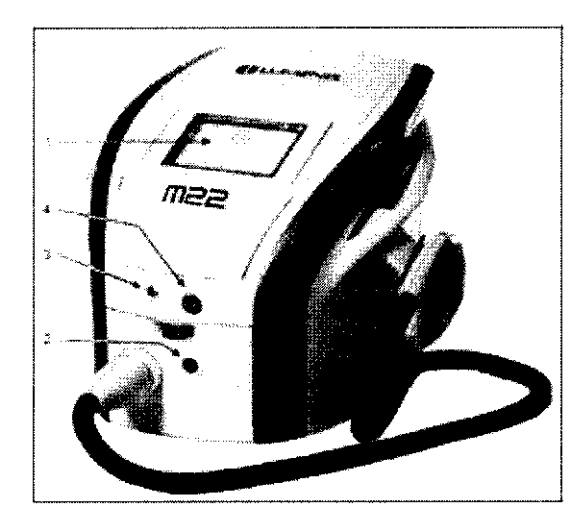

#### Panel de control principal

El panel de control principal se encuentra en la parte superior de la consola e incorpora los controles del sistema y la pantalla LCO táctil. Para la prueba inicial del sistema, es importante saber dónde se encuentran la pantalla LCO (1), el botón de inicio (2), el indicador de emisión de láser/luz (3) y el pulsador de apagado del láser  $(4).$ 

 $6279$ 

 $\mathbb{Z}_4$ 

Figura 13 Panel de Control

#### Arranque del sistema

1. Lleve el interruptor general de encendido y apagado del sistema, situado en el panel de servicio (vea la Figura 10) a la posición On (Encendido).

2. Asegúrese de que el pulsador de apagado del láser no esté accionado (pulsado). Si lo está, gírelo en sentido contrario a las agujas del reloj para soltarlo.

3. Pulse el botón de inicio, situado en el panel de control (vea la Figura 13); el sistema se encenderá, el software se inicializará y el monitor LCO mostrará la pantalla de inicio.

4. El sistema llevará a cabo una serie de rutinas internas de autoprueba.

Cuando estas rutinas hayan finalizado satisfactoriamente, aparecerá la pantalla principal operativa en el monitor LCO.

5. Si el sistema no funciona debidamente, interrumpa su uso y póngase en contacto con el servicio técnico.

### Mantenga las manos alejadas del cabezal de tratamiento durante el arranque del<br>sistema. sistema.

Comprobación del pulsador de apagado del láser ~

El pulsador rojo con forma de seta, es el pulsador de apagado del láser que ha sido diseñado para deshabilitar inmediatamente la emisión de láser/luz al pulsarlo. Para comprobar este pulsador:

Bioing. Cadirola Fernance **Carrolline Control in Italia**n VIII<sup>a</sup><br>Director Turnico Director Tucnico M.N. 5692

TECNOIMAGENTS 1.<br>Bioing. Cadirola Fernance

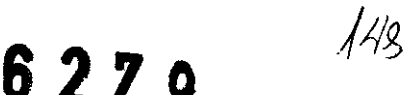

1. Con el sistema encendido y en la pantalla principal de tratamiento, pulse el pulsador de apagado del láser; el sistema debería mostrar el siguiente mensaje de error: Laser Stop Pressed (Pulsador de apagado del láser accionado).

2. Para reanudar el funcionamiento, gire el pulsador en el sentido de las agujas del reloj hasta que se suelte. Reinicie el sistema para reanudar el funcionamiento normal.

#### El pulsador de apagado del láser se debe activar únicamente en caso de emergencia.

#### Botones Ready y Standby

Los botones Ready (Preparado) y Standby (Espera) están situados en el ángulo inferior derecho de la pantalla de tratamiento. Cuando el botón Standby (Espera) está rojo, el sistema está en modo Standby (Espera).

Es posible introducir las indicaciones clínicas y los parámetros de tratamiento, pero no es posible emitir pulsos.

Cuando el operador pulsa el botón Ready (Preparado), el sistema se activa para su uso. Cuando la barra de progreso se llena, el sistema pasa al modo Ready (Preparado), el botón Ready (Preparado) se vuelve verde y ya es posible emitir pulsos.

Cuando el sistema está en modo Ready (Preparado), cualquier contacto con la pantalla, a excepción del botón Chiller (Enfriador), hará que el sistema pase automáticamente al modo Standby (Espera).

#### Indicadores de emisiones

El sistema M22 está equipado con un indicador visual de emisiones en el panel de control. Este indicador tiene tres modos de funcionamiento:

**Apagado:** Cuando el sistema está encendido y en modo **Standby** (Espera).

Parpadeando: Cuando el sistema está cargando los capacitadores y se encuentra en modo Ready (Preparado), emitiendo una alerta antes de la emisión de pulsos.

Fijo: Multi-spot Nd:YAG, cuando la emisión de láser está habilitada y durante la emisión de pulsos.

Además, la consola del sistema emite un aviso sonoro cuando éste pasa al modo Ready (Preparado), emitiendo una alerta sonora antes de la emisión de pulsos.

#### Interruptor de seguridad

El cabezal de tratamiento Multi-Spot Nd:YAG está equipado con un interruptor y un indicador de seguridad. El interruptor de seguridad se debe pulsar antes de la emisión de láser y antes de apretar el gatillo del láser (no a la vez). De este modo, sólo se permitirá la emisión de láser dentro de un intervalo de tiempo asignado (30 segundos). El interruptor de seguridad tiene un indicador naranja que se ilumina cuando la emisión de láser está habilitada. Si transcurre el tiempo asignado, deberá volver a pulsar el interruptor de seguridad.

#### Obturador de seguridad electromecánico

El sistema incorpora un obturador de seguridad electromecánico que sólo está habilitado cuando el sistema está en modo Ready (Preparado) y sólo se abre cuando el operador activa el gatillo del módulo.

Si el sistema incurre en una situación de error, este obturador permanecerá cerrado e interrumpirá la salida de luz hasta que el error se corrija.

#### Desmontaje y transporte del sistema

Desmonte M22 para transportar el sistema fuera de su centro: .

- 1. Desenchufe el sistema de la toma de corriente.
- 2. Desconecte el cable de alimentación del panel de servicio.

3. Desconecte los cabezales de tratamiento y guárdeles en sus fundas de transporte correspondientes.

**TECNOWARGE** Bioing. Cadrolet Fightine Director Techico M.N. 5592

DivOIMAGEN, S. Rágina 12 de 31.<br>. Valería Villaverge Apoderada

 $S \nrightarrow \mathbb{Z}$  )  $\mathbb{Z}$ 

Drene todo el refrigerante del sistema de enfriamiento de M22 y asegúrese de que el depósito esté vacío antes de transportar el sistema. El refrigerante congelado puede dañar el sistema.

#### Instrucciones de Uso

Antes de Iniciar el sistema, compruebe que:

1. El sistema está enchufado a una toma de corriente adecuada.

#### Utilice el sistema únicamente cuando esté debidamente puesto a tierra mediante el terminal de toma a tierra de protección.

- 2. El interruptor general de encendido y apagado del panel de servicio está en la posición On (Encendido).
- 3. El pulsador de apagado del láser no está pulsado. Si lo está, gírelo en el sentido de las agujas del reloj para soltarlo.
- 4. Hay un cabezal de tratamiento conectado al sistema.

Antes de iniciar el tratamiento, el operador selecciona el cabezal de tratamiento pertinente y determina los valores de los parámetros para ese tratamiento en particular.

5. El paciente y el personal presente en la sala llevan las gafas protectoras adecuadas.

No utilice el sistema M22 en procedimientos cllnicos, de consulta o quirúrgicos a menos que haya recibido formación:

- Sobre seguridad general para láser, incluida la protección de usuario y paciente.
- Impartida por un tutor cualificado en situaciones prácticas con M22.

#### Encendido del Sistema

1. Pulse el botón verde de encendido/apagado en la consola del sistema; el sistema comenzará su proceso de inicialización, durante el que se mostrará el logotipo de Lumenis en la pantalla LCD.

2. Tras encender el sistema, comenzará una rutina de autoprueba que comprueba el sistema. Si detecta algún fallo, el sistema emite el mensaje de error. Una vez el sistema haya finalizado satisfactoriamente la rutina de autoprueba, estará listo para ser utilizado y mostrará la pantalla de inicio de sesión (vea la Figura 14).

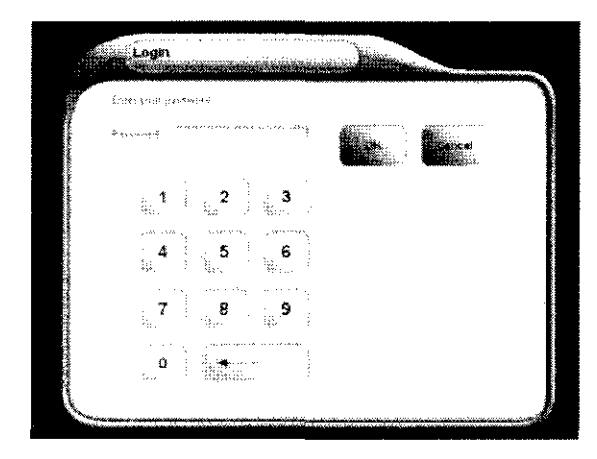

3. Introduzca la contraseña pulsando los números de la pantalla (vea la Figura 14).

El usuario accede al sistema a través de la pantalla de inicio de sesión tras introducir el nombre de usuario y la contraseña que le han sido asignados. Esto impide el uso no autorizado del sistema.

Si pulsa un número incorrecto por error, pulse el botón  $\leftarrow$  para borrar el último carácter introducido.

Figura 14 Pantalla Inicio de Sesión

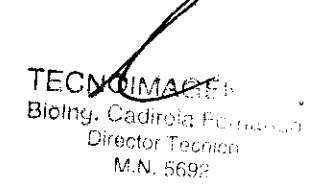

Página 13 de 31

TEC NOIMAGEN S.A.<br>Lic. Valeria Villaverue<br>Apoderada

4. Cuando haya terminado de introducir la contraseña, pulse el botón OK (Aceptar); el sistema comprobará la contraseña y mostrará la pantalla principal del sistema (vea la Figura 16).

#### Interacción con el sistema

La pantalla táctil es el método principal para interactuar con el sistema. Se utiliza para seleccionar los modos y cabezales de tratamiento, introducir las indicaciones clínicas y seleccionar los parámetros de tratamiento. Los comandos y operaciones del sistema se controlan pulsando la función pertinente en la pantalla.

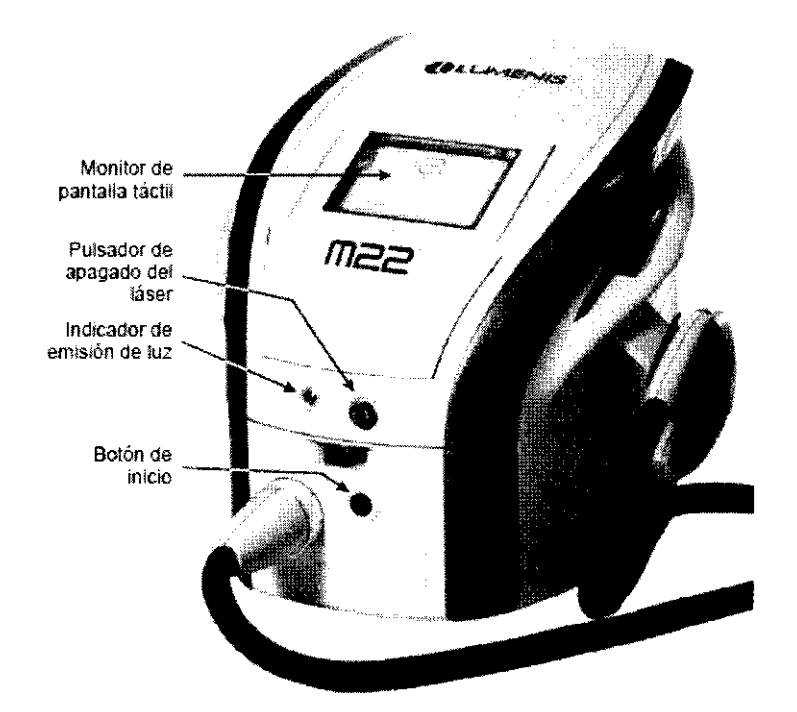

*Figura 15 : Controles del sistema* 

#### Pantalla principal

La pantalla principal (vea la Figura 16) es la primera pantalla de trabajo del sistema. Le permite:

1. Sustituir el cabezal de tratamiento; para ello, pulse el botón de sustitución del cabezal de tratamiento (vea la Figura 16); un mensaje emergente indicará: It is now safe to replace the treatrnent head! (Ahora es seguro sustituir el cabezal de tratamiento) Ya puede desconectar el cabezal de tratamiento y conectar el otro.

2. Acceder a la pantalla Utility (vea la Figura 16); pulse el botón para acceder a la pantalla Utility (Utilidades).

3. Los iconos de la fila inferior muestran todos los cabezales de tratamiento disponibles para ser utilizados con su sistema M22.

4. Apagar el sistema; pulse el botón para apagar el sistema (vea la Figura 16).

TECNOMAGEN S.A.<br>Biolng. Codifola Fernando Dírector l'ecrico M.N. 5692

ivOIMAGEN<br>Valeria Villaverue<br>Valeria rada Página areria Villaveros<br>Apoderada Página **14 de 31** 

 $62/$ 

ר ביז

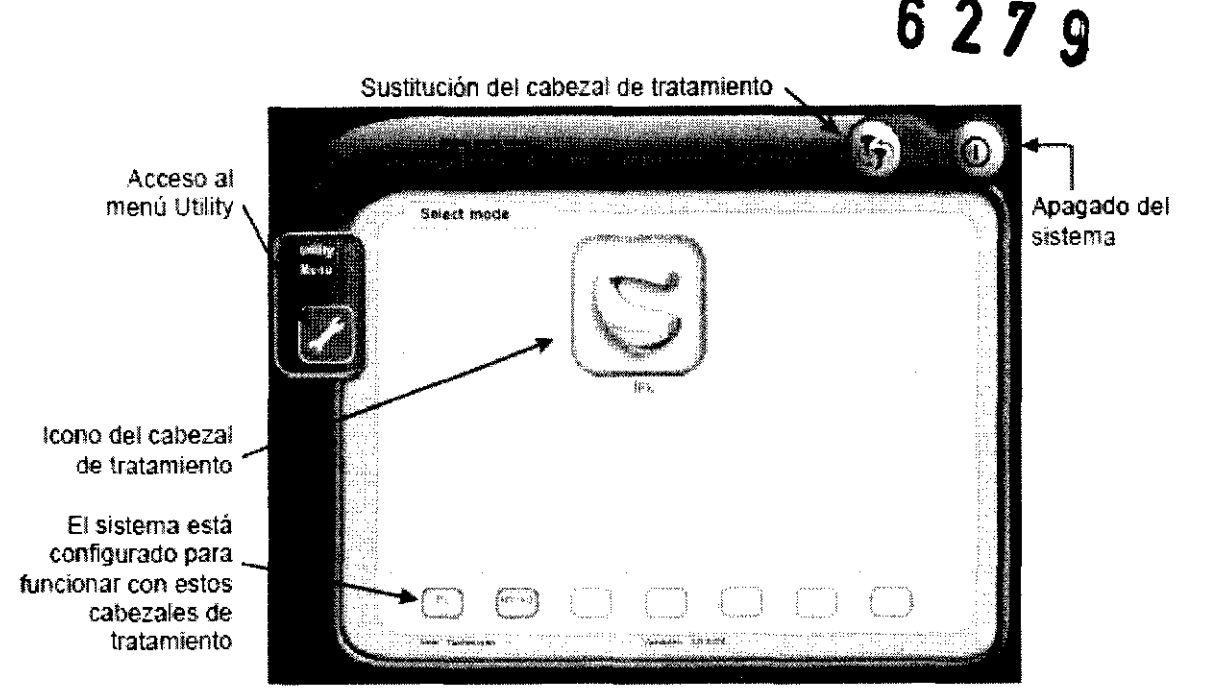

*Figura 16 : Pantalla principal de M22* 

#### Pantallas de tratamiento

El sistema M22 tiene dos modalidades de funcionamiento, uno para cada cabezal de tratamiento, a las que se accede a través de dos pantallas de tratamiento (vea la Figura 17 y la Figura 18).

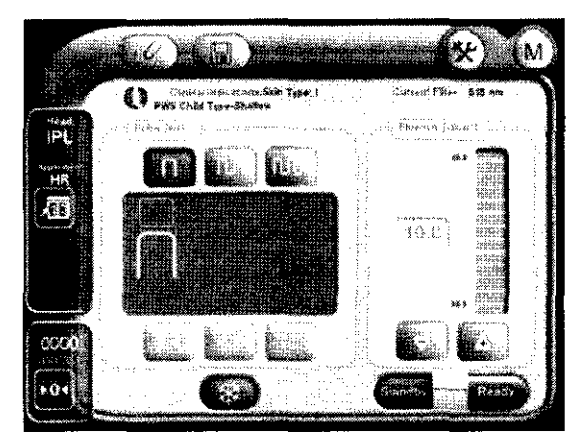

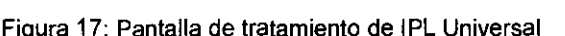

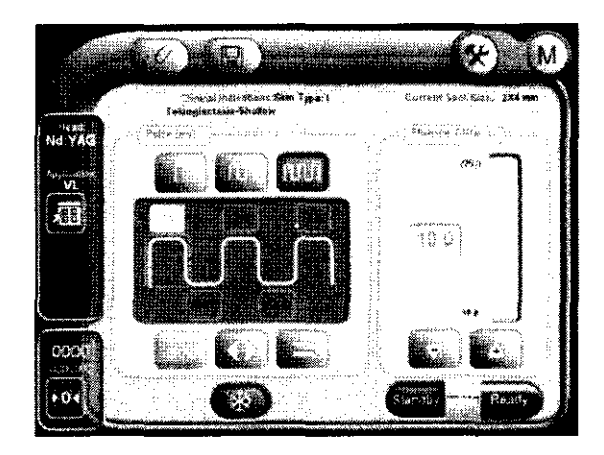

∤<∤

Figura 17: Pantalla de tratamiento de IPL Universal Figura 18: Pantalla de tratamiento de Nd:YAG

El lado izquierdo de ambas pantallas de tratamiento se muestra el modo de tratamiento, el cabezal de tratamiento conectado y el contador de pulsos.

La parte central de la pantalla muestra las indicaciones clinicas (tras la selección de los valores predefinidos del usuario), los parámetros de pulso y el botón de selección del modo de enfriamiento.

El lado derecho muestra la longitud de onda del filtro o el tamaño de la guía de luz, la ventana de fluencia, los botones Stand by (Espera) y **Ready** (Preparado) y la barra de progreso.

progreso.<br>Los botones de la barra de herramientas superior permiten acceder a las ventanas de<br>selección de las indicaciones clínicas, a la zona de memorización de los valores predefinidos progreso.<br>Los botones de la barra de herramientas superior permiten acceder a las ventanas de<br>selección de las indicaciones clínicas, a la zona de memorización de los valores predefinidos<br>del usuario y al menú de utilidade

La Tabla a continuación detalla los elementos y funciónes de la pantalla de tratamiento de **IPL Universal:** 

TECNOMAGEN S.A. Bloing. CaNtola Fernando Director Técnico M.N. 5692

 $\lesssim$   $\%$ egina 15 de 31 OIMAG WOIMAGETY<br>Valería Villaverce F Lυ Apoderada

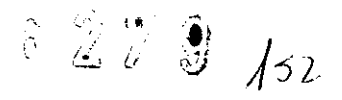

#### Tabla: Elementos de la pantalla de tratamiento IPL Universal y Nd:YAG

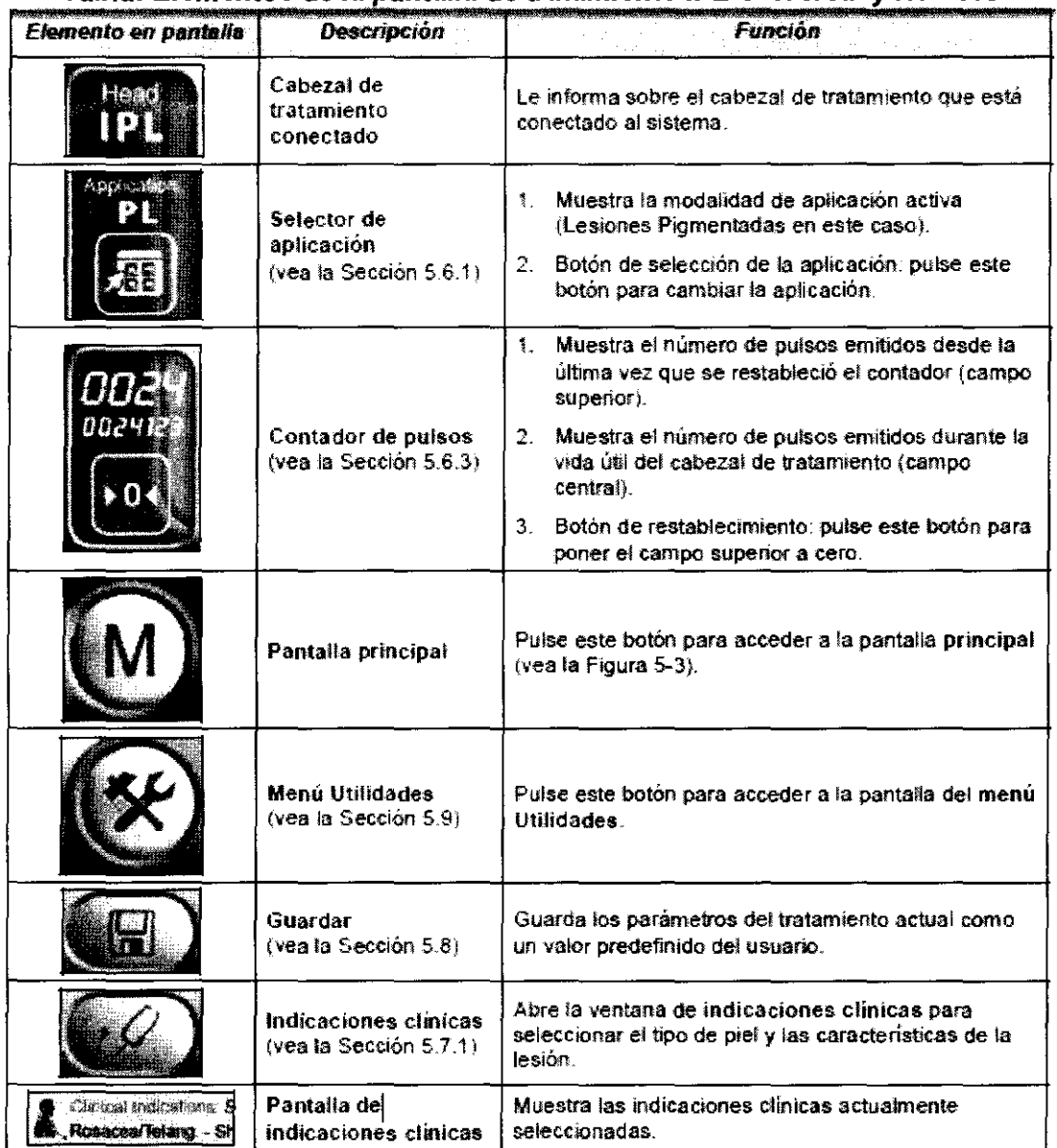

 $TECMG$ MAGEN $6.4$ Director Tech<sub>i</sub>c M\_~Jo i~~I'J;

 $\begin{matrix} \end{matrix}$ TECINO MAGEN S.A.<br>LIC. Villangeria Villiaverge Página 16 de 31

سسب

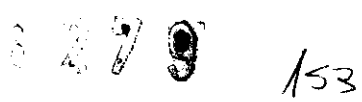

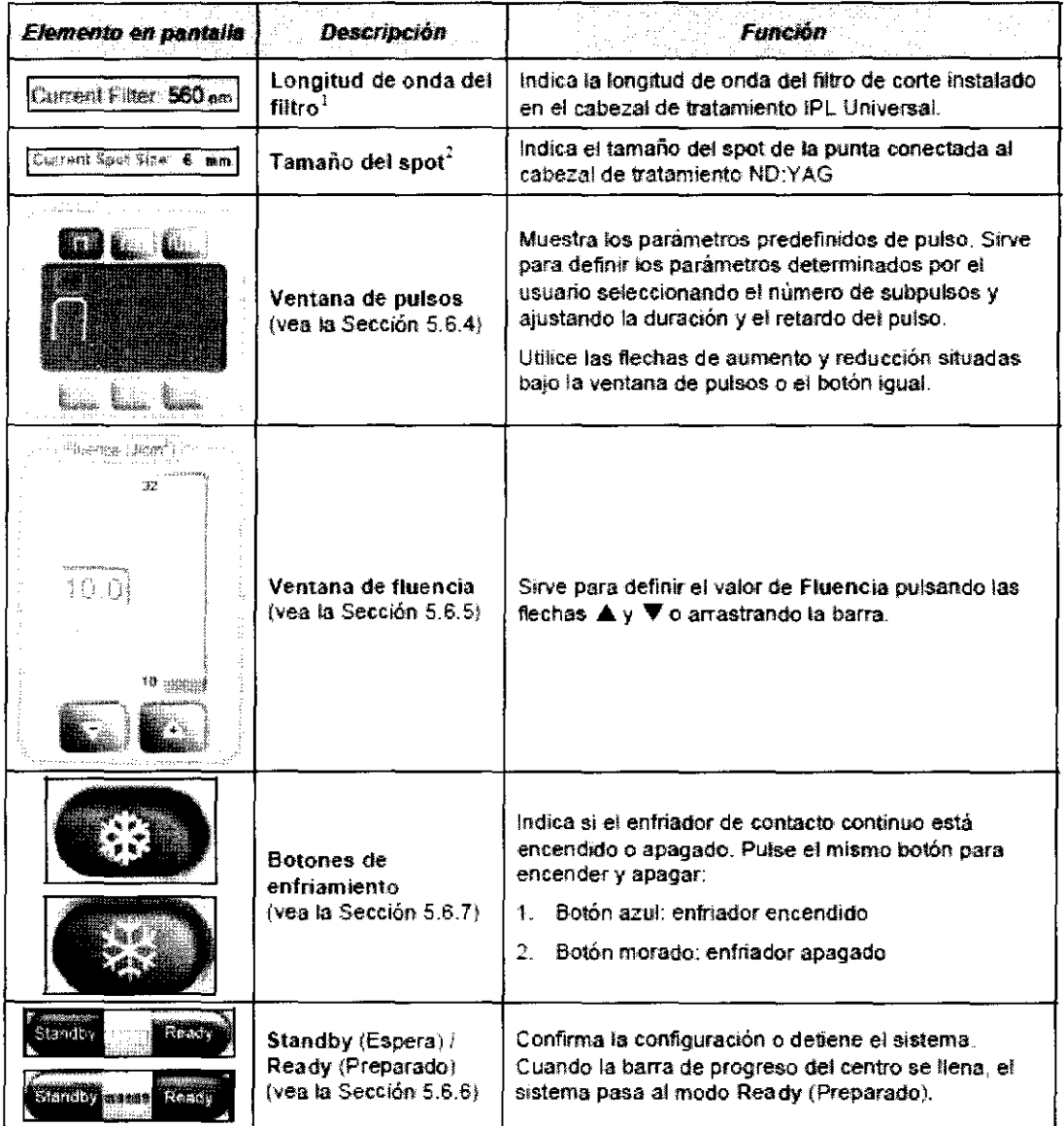

1 Función de la pantalla Universal IPL

2 Función de la pantalla Nd:YAG,

#### Cambio del modo de aplicación

Puede cambiar el modo de aplicación en cualquier momento pulsando el icono de la aplicación en la parte izquierda de la pantalla de tratamiento para abrir la pantalla Select Application (Seleccionar aplicación) (vea la Figura 19).

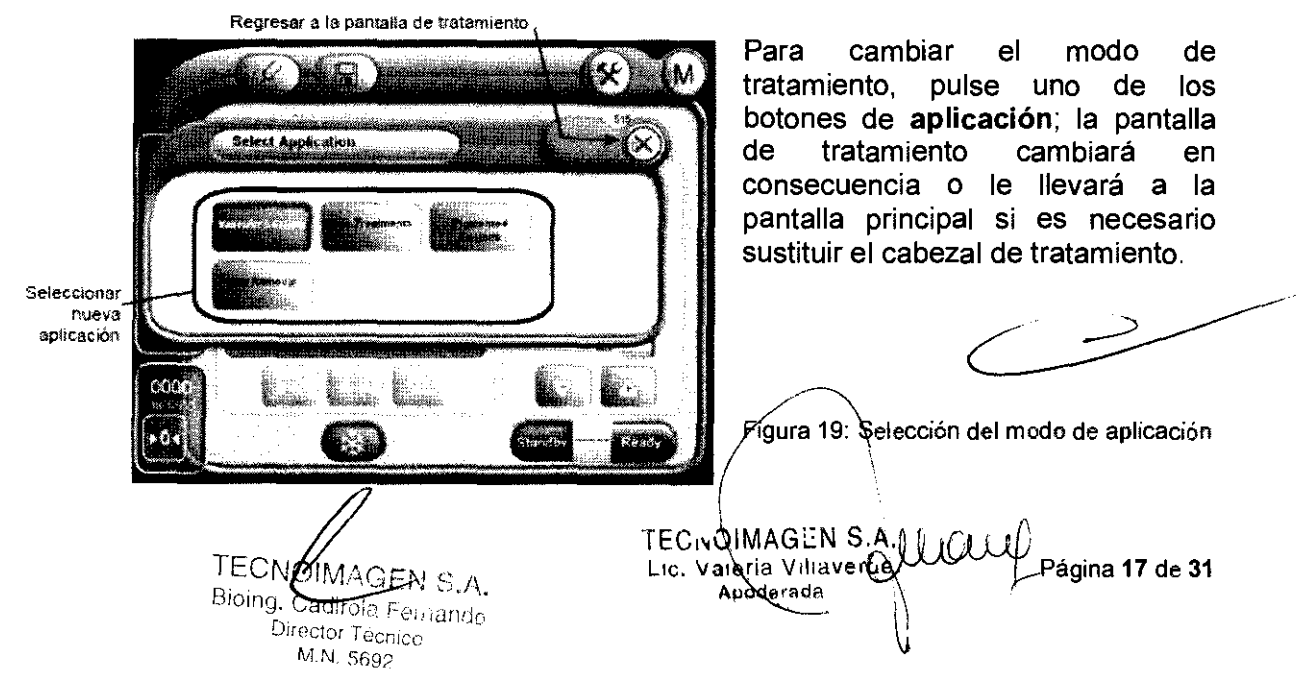

6279  $/$ 

#### Indicación de longitud de onda/ tamaño del spot

La siguiente información se muestra en la pantalla de tratamiento en función del cabezal de tratamiento utilizado:

- Cabezal de tratamiento IPL Universal: muestra la longitud de onda del filtro instalado.
- Cabezal de tratamiento Multi-Spot Nd:YAG: muestra tamaño del spot de la guia de luz instalada.

Current Filter: 560 nm Current Spot Size: 6 mm

Figura 20: Longitud de onda del filtro (IPL) y tamaño del spot (Nd:YAG)

#### Contador de pulsos

El número superior del contador de pulsos representa el número de pulsos emitidos durante el tratamiento actual. Pulse el botón para poner el contador a cero.

El número inferior representa el número total de pulsos emitidos por el cabezal de tratamiento activo. Este número no se puede restablecer.

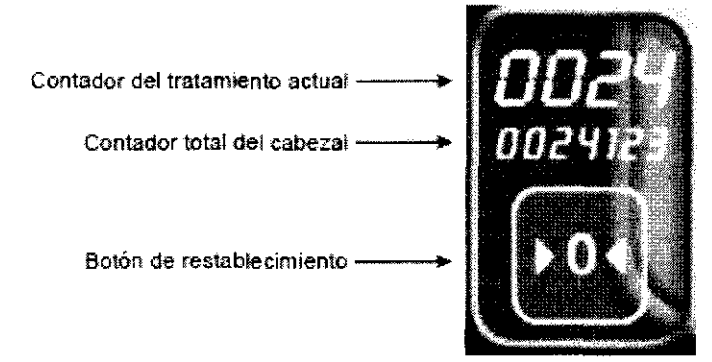

#### Características del pulso

La sección de caracteristicas del pulso de la ventana muestra la siguiente información (vea la Figura 22):

- Número de pulsos emitidos con cada disparo del cabezal de tratamiento
- Duración del pulso en milisegundos

M.N. 5692

• Duración del retardo entre pulsos en milisegundos

Para cambiar la duración o el retardo del pulso, seleccione primero el pulso o el intervalo entre pulsos pulsando el campo pertinente en el diagrama de pulsos. A continuación, realice los cambios deseados utilizando los botones de incremento/reducción.

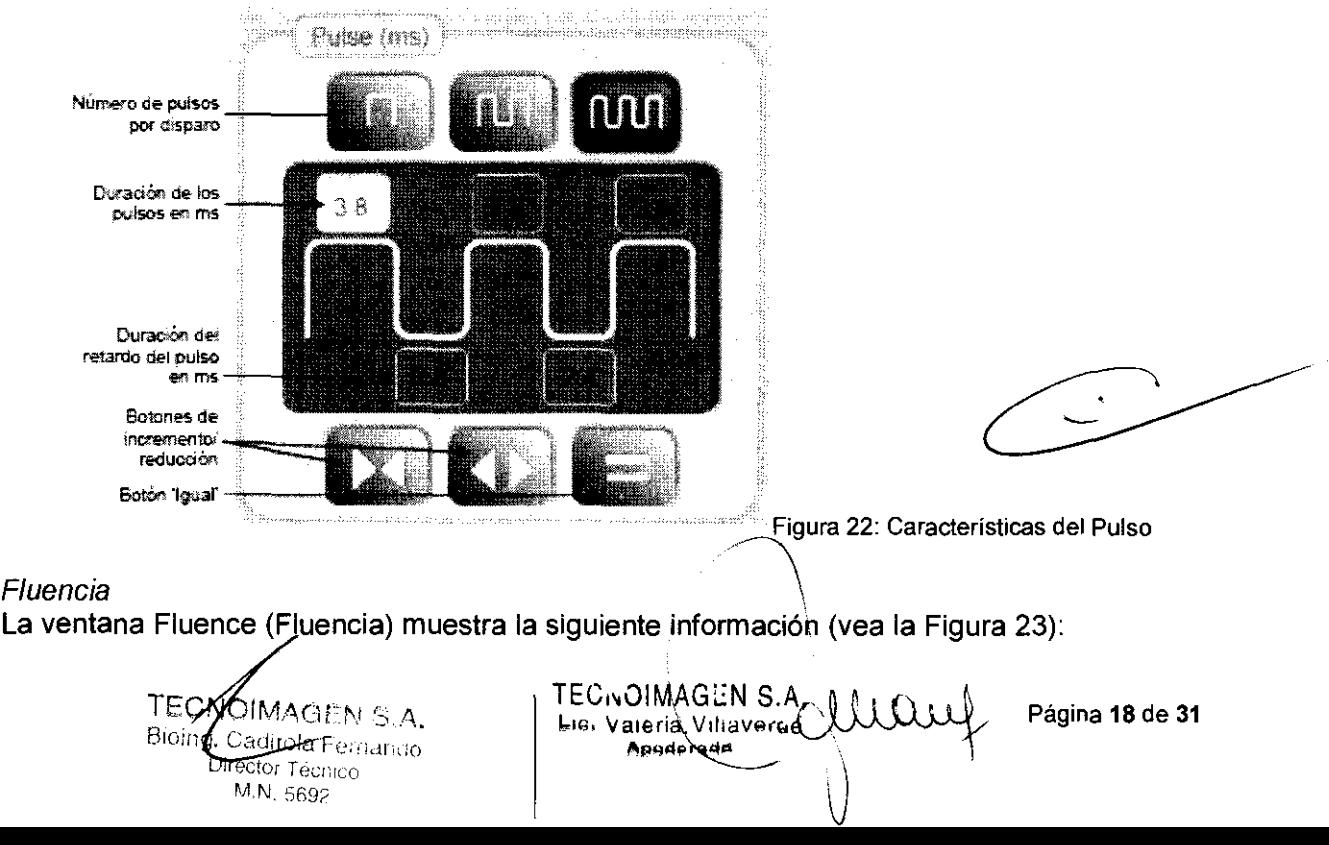

 $\{F$ hannen (Java $\hat{\gamma}$ )  $\sim$ 10.0  $^{10}$  again La barra del rango de fluencia y sus límites, llena hasta el valor actual de fluencia

**6279** 

- Un campo de texto con el valor de fluencia actual
- Botones Arriba y Abajo ( $\Lambda$  y V) para aumentar o reducir el valor de fluencia

Figura 23: Ventana Fluence

#### Botones Ready y Standby

De forma predeterminada, el sistema se encuentra en modo **Standby** (Espera) y no es posible emitir pulsos. Para emitir un pulso, seleccione los parámetros de tratamiento y pulse Ready (Preparado) para confirmar. Cuando la barra de progreso (situada entre los botones standby y Ready) se llene, el sistema pasará al modo Ready (Preparado). El botón Ready (Preparado) se encenderá (verde) y el botón standby (Espera) se apagará (marrón).

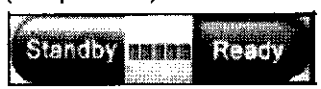

Ahora ya puede emitir pulsos. Sólo es posible emitir pulsos cuando el sistema está en modo Ready (Preparado).

- Si cambia cualquier parámetro cuando el sistema esté en modo Ready (Preparado), el sistema pasará al modo Standby (Espera).
- Mantenga pulsado el gatillo del cabezal de tratamiento hasta que hayan finalizado todos los pulsos pertinentes. Si suelta el gatillo demasiado pronto, los pulsos podrían quedar incompletos.

Cuando no esté utilizando el sistema, por ejemplo, entre pacientes, pulse Standby (Espera) para pausar el sistema e impedir que se emitan pulsos.

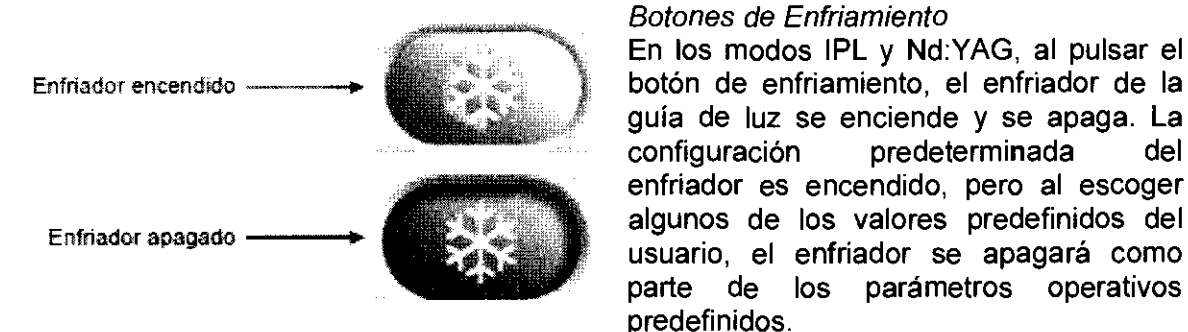

#### Pantalla Select Preset

Hay dos formas de escoger valores predefinidos:

- Por indicaciones clínicas
- Por nombre

#### Selección por indicaciones clínicas

Pulse la ficha By Clínical (Por clínica) para seleccionar las indicaciones clínicas del paciente actual (vea la Figura 24). Incluyen el tipo de piel y el tipo, intensidad y profundidad de la lesión. Si desea más información, consulte las guías clínicas (Apéndices del Manual de Usuario) de cada aplicación.

Pulse este botón en la barra de herramientas de la pantalla de tratamiento para abrir la pantalla de indicaciones clínicas que/corresponda al modo de tratamiento seleccionado y al cabezal de tratamiento actual.

TECNOMAGEN S.A. Bioing. Cadirola Fernando M.N. 5692

 $TEC_VOIMAGEN S.A.$   $OLUUCU$  $Página 19$  de 31  $\begin{bmatrix}\n\text{TECivOIMAGEN S.A.} \\
\text{Lie. Vaperia Vilzverge 4}\n\end{bmatrix}$ 

,~ : *t* ~ . i'  $\sim$   $\sim$  (  $\sim$   $\sim$   $\sim$   $\sim$ 

 $\ll$ 

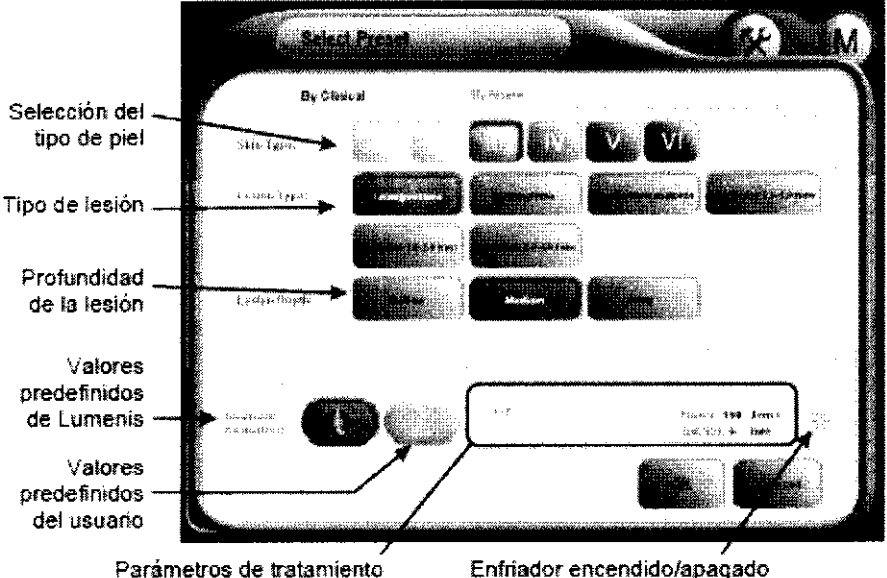

Figura 24: Pantalla de selección de valores predefinidos por indicaciones clínicas (ejemplo)

#### Tipo de piel

Para introducir el tipo de piel del paciente, pulse el botón pertinente según la clasificación Fitzpatrick de tipos de piel (vea la Figura 24). El botón seleccionado quedará resaltado con un borde y el texto cambiará de color.

#### Características de la lesión/afección

Cada aplicación trata distintas lesiones o afecciones.

La tabla de abajo muestra las características de la lesión/afección en cada aplicación.

| Anlicación                     | Características de la<br>lesión/afección                     |  |
|--------------------------------|--------------------------------------------------------------|--|
| Tratamiento de la piel con IPL | Afección principal<br>Profundidad de la lesión               |  |
| <b>Lesiones vasculares</b>     | • Tipo de lesión<br>Profundidad de la lesión                 |  |
| Lesiones pigmentadas           | • Tipo y profundidad de la lesión<br>Intensidad de la lesión |  |
| Eliminación del vello con IPL  | • Color del vello<br>Textura del vello                       |  |

Tabla' Característícas de la lesíónlafeccíón por aplícacíón

Las características apropiadas aparecen en la pantalla de indicaciones clínicas de cada aplicación (vea la Guía clínica correspondiente).

Para introducir las características de la lesión/afección del paciente, pulse los botones pertinentes.

Tras seleccionar las indicaciones clínicas, los parámetros de tratamiento se mostrarán en la parte inferior de la pantalla (vea la Figura 24) en función del modo de tratamiento seleccionado.

Si ha introducido sus propios valores predefinidos para este conjunto de indicaciones clínicas, podrá pasar de los valores predefinidos de Lumenis a los suyos.

Las indicaciones clínicas y los parámetros de tratamiento seleccionados aparecerán en la pantalla de tratamiento tras pulsar OK (Aceptar).

TECNOMAGE Bioing, Collieda Ferriango Director Técnico M.N. 5692

 $110...$ 

i

ECINDIMAGEN S.A. Lic. Valerid Villaverge Apoderada

Página 20 de 31

Selección por nombre

Pulse la ficha **By Name** (Por nombre) para seleccionar los valores operativos predefinidos por su nombre. Si desea más información, consulte las guías clínicas (Apéndices A-O) de cada aplicación.

 $3272$ 

157

Es necesario programar los valores predefinidos del usuario para utilizar esta función.

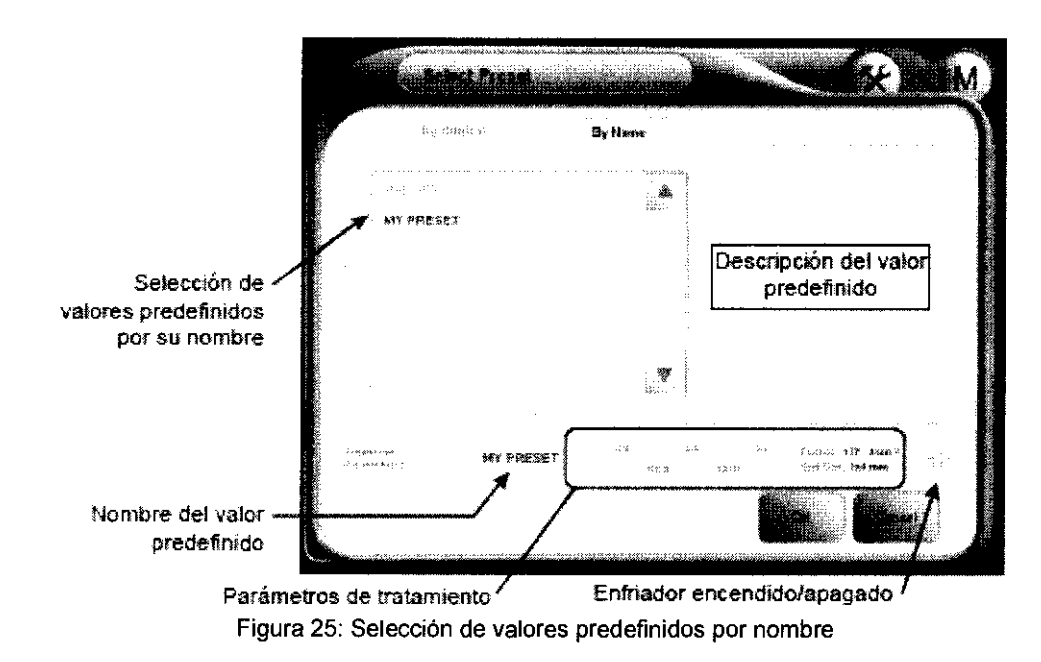

#### Cómo guardar valores predefinidos del usuario

Hay dos formas para guardar un protocolo seleccionado de parámetros operativos como un valor predefinido del usuario:

- Por indicaciones clínicas
- Por nombre

Tras introducir los parámetros en la pantalla de tratamiento (vea la Figura 17 o la Figura 18), pulse el botón Guardar; se abrirá la pantalla Save as User Preset (Guardar como valor predefinido del usuario).

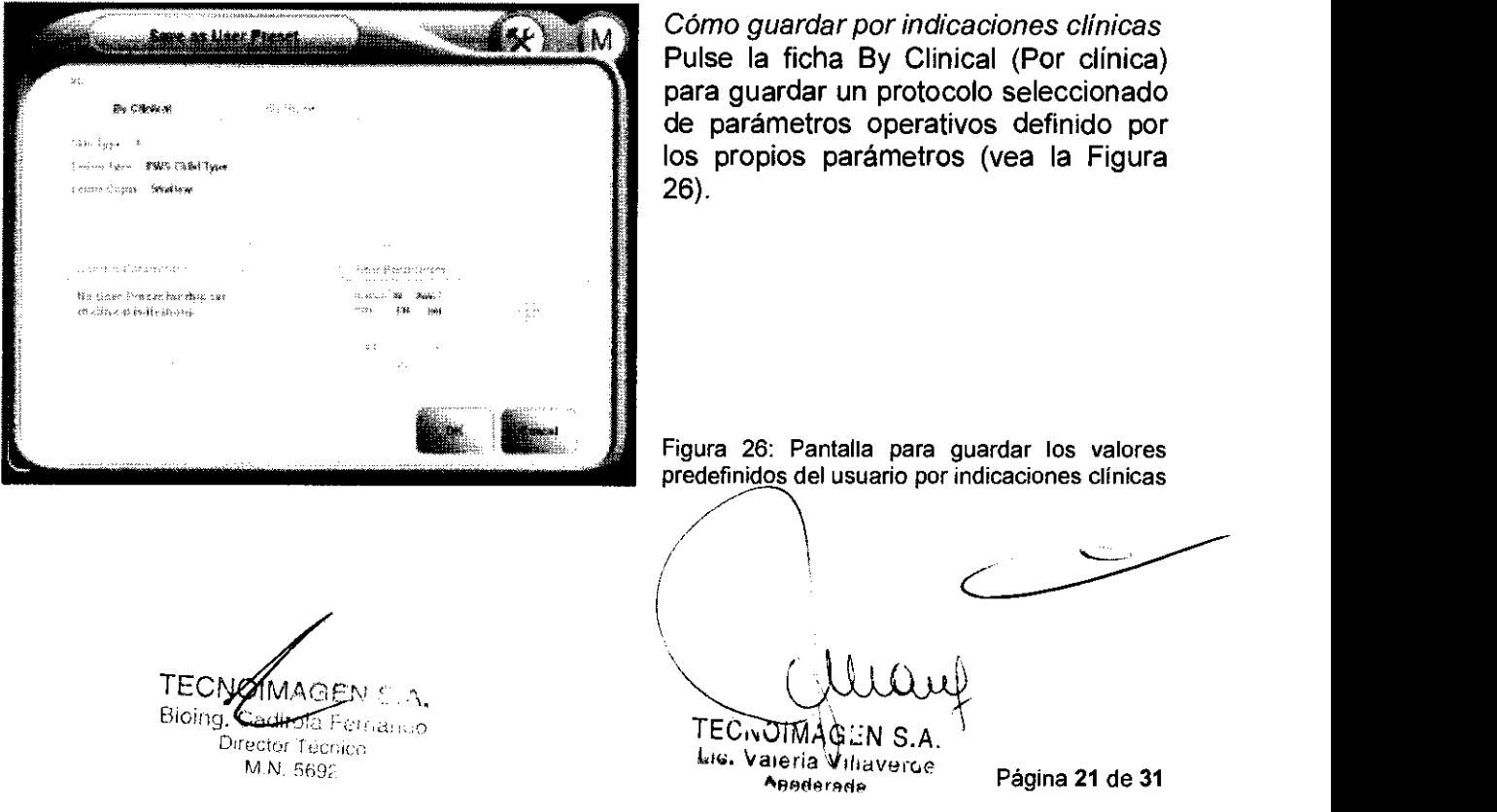

# 6279 18

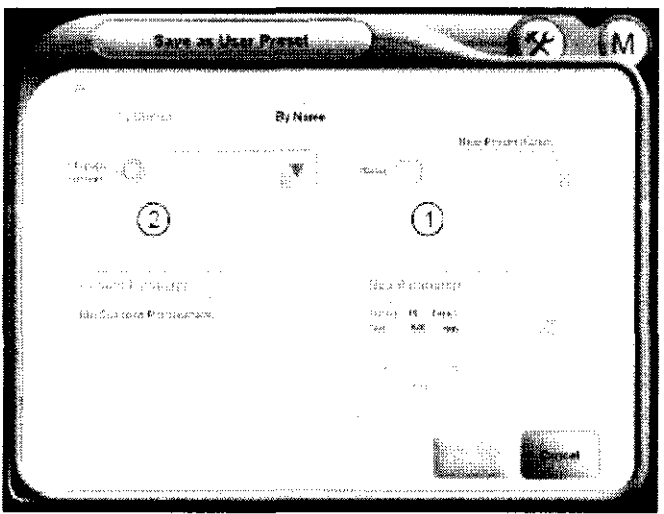

#### Cómo guardar por nombre

En esta ventana, puede realizar dos configuraciones distintas de valores predefinidos (vea la Figura 27):

1. Guardar un protocolo seleccionado de parámetros operativos definido por un nombre asignado.

2. Cambiar el nombre, la descripción y/o los parámetros operativos de un valor predefinido ya existente.

Figura 27: Pantalla para guardar los valores predefinidos del usuario por nombre

#### Acceso al menú Utility

Esta sección describe las operaciones de utilidades que ofrece el sistema M22. Puede acceder a estas funciones a través del menú Utility (Utilidades). La pantalla muestra botones para todas las operaciones disponibles con una breve explicación de cada botón. Para acceder al menú de utilidades, pulse el botón Utilidades situado en el lado izquierdo de la pantalla principal; se abrirá el menú Utility (Utilidades). Para seleccionar una opción, pulse el botón pertinente. Para regresar a la pantalla principal, pulse el botón M (usuario) o la flecha  $\leftarrow$  (administrador).

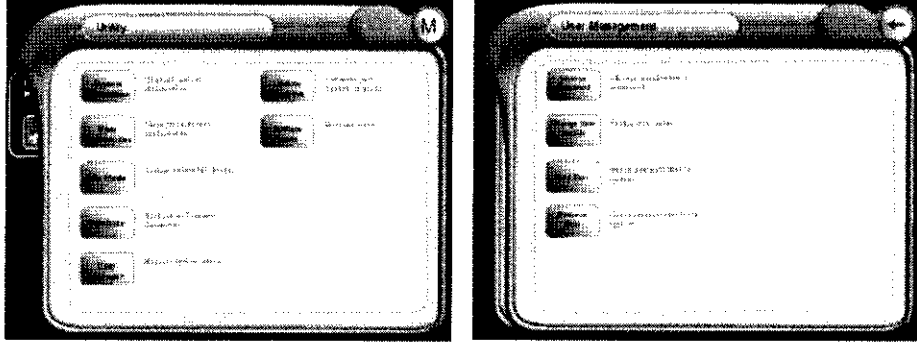

Figura 28: Pantalla del menú Utility para el usuario (arriba) y el administrador (abajo)

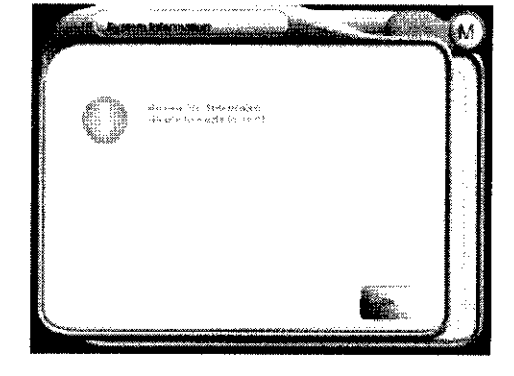

Información del sistema

Si pulsa el botón System Information (Información del sistema), se abrirá la siguiente pantalla:

Esta pantalla muestra información relevante sobre el sistema y su funcionamiento.

Figura 29: Menú Utility - Pantalla System Information

Preferencias del usuario Si pulsa el botón User Preferences (Preferencias del usuario), se abrirá la siguiente pantalla:

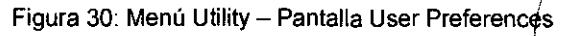

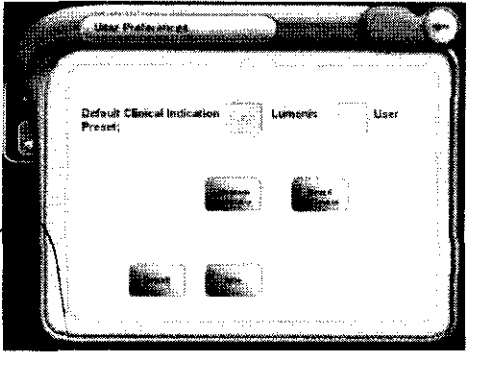

TECNOMAGEN S.A. Bioing. *(adirola betriancie* Director Técnico M.N. 5690

N S.A. Lici, Vareria Vilhavercr

Annderad

Página 22 de 31

Esta utilidad le permite configurar sus propias preferencias para lo siguiente:

- Default Clinical Indication Preset (Valores predeterminados de indicaciones clínicas): indique qué valores predefinidos de indicaciones clínicas aparecerán como predeterminados, los de Lumenis o los creados y guardados por el usuario.
- Language preference (Preferencia de idioma): pulse este botón para abrir una pantalla en la que podrá cambiar el idioma de la interfaz de usuario. Los idiomas disponibles son: inglés, español, italiano, francés, alemán, chino y japonés.
- Sound preference (Preferencia de sonido): decida si desea que el sistema emita avisos sonoros cuando se produzcan errores.
- Pulse el botón Save (Guardar) para guardar sus nuevas preferencias o pulse el botón Default (Predeterminado) para mantener la configuración predeterminada.

#### Estado de reposo

Si pulsa este botón, el sistema pasará al modo Idle (Reposo), durante el que aparecerá un salvapantallas. Para salir del modo Idle (Reposo), pulse cualquier punto de la pantalla táctil. El temporizador de inactividad lleva el sistema al modo Idle (Reposo) cuando éste no se utiliza durante treinta minutos.

#### Copia de seguridad de valores predefinidos

Si pulsa este botón, se abrirá la utilidad Presets Backup (Copia de seguridad de valores predefinidos). Esta utilidad le permite realizar copias de seguridad rutinarias de los valores predefinidas de Lumenis y del usuario que podrá exportar a dispositivos de almacenamiento extraibles.

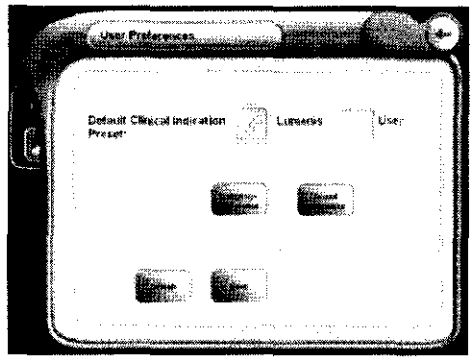

Es importante realizar copias de seguridad periódicas de los valores predefinidos. De este modo, si la base de datos de valores predefinidos se corrompe por cualquier motivo, podrá restaurarla de forma rápida y sencilla desde la copia de seguridad de la memoria flash USB (disk-onkey).

Figura 31: Pantalla de copia de seguridad de valores predefinidos

Introduzca un dispositivo de memoria flash USB en el puerto USB del panel posterior del sistema (vea la Figura 32), pulse el botón Backup (Copia de seguridad) y siga las instrucciones en pantalla. Para restaurar desde la memoria flash, pulse el botón Restore (Restaurar) y siga las instrucciones en pantalla.

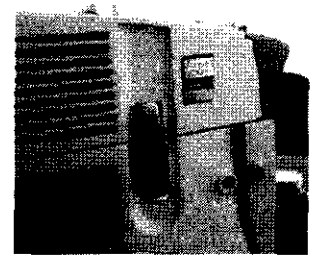

**6279** 

イマイ

**Figura** 32: **Puerto para el dispositivo de memoria flash USB** 

Gestión de usuarios

Si pulsa este botón, se abrirá la pantalla User Management (Gestión de usuarios) (vea la Figura 33).

Utilice esta opción para cambiar la contraseña, el nombre y los datos del usuario actual. Es necesario tener derechos  $\angle$  de a deministrador (autorización) para añadir y quitar  $\text{u}$ suarios

Figura 33: Menú Utility - Pantalla User Management (sólo administrador)

TECNOMAGENSA Bioing. Padirola Foundrico ector *Techico* A.N. 5692

**TECNOIMAG** Lic. Valería Villayerce Apoderage

Página 23 de 31

Lux Newman

**City Passwage** 

Para los usuarios que no tengan derechos de administrador, la pantalla User Management (Gestión de usuarios) no ofrecerá los botones Add User (Añadir usuario) y Remove User (Quitar usuario) (vea la Figura 34).

**6279** 160

Figura 34: Menú Utility - Pantalla User Management (no administradores)

#### Cambiar la contraseña

Para cambiar la contraseña de un usuario o administrador, pulse Change Password (Cambiar contraseña) en el modo de sistema pertinente (usuario o administrador); aparecerá la pantalla para cambiar la contraseña:

Figura 35: User Management - Pantalla para cambiar la contraseña

1:..1 Pulse el icono de teclado junto al campo Old Password: (Antigua contraseña); aparecerá un teclado virtual (vea la Figura 36); escriba la ;l.::::

nueva contraseña y pulse el botón para regresar a la pantalla de cambio de contraseña.

Repita esta acción en el campo Confirm Password: (Confirmar contraseña) y pulse el botón Save (Guardar) para guardar la nueva contraseña en el sistema.

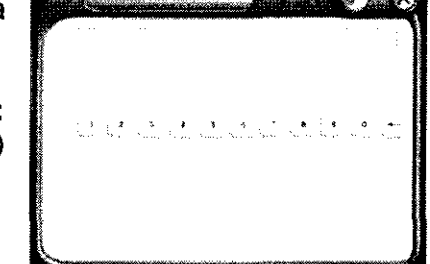

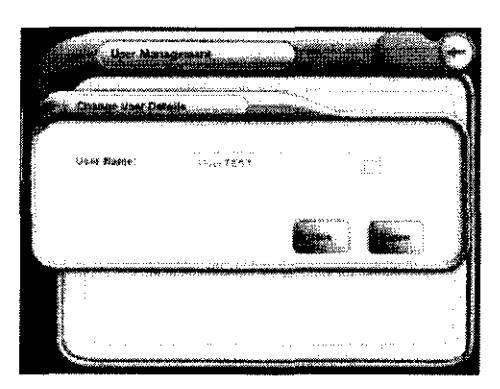

**Figura** 36: **Teclado virtual para escribir la nueva contraseña** 

#### Cambiar los datos del usuario

Para cambiar el nombre de usuario y de inicio de sesión, pulse Change User Details (Cambiar datos de usuario); aparecerá una pantalla emergente para cambiar los datos del usuario:

Figura 37: User Management - Pantalla Change User Details

Pulse el icono de teclado junto al campo User Name: (Nombre del usuario); aparecerá un teclado virtual (vea la Figura 38); escriba el nuevo nombre de usuario y pulse el botón para regresar a la pantalla Change User Details (Cambiar datos del usuario).

Pulse el botón Save (Guardar) para guardar el nuevo nombre de usuario en el sistema.

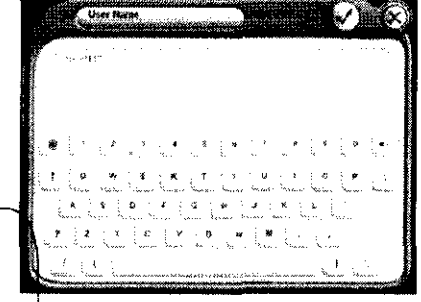

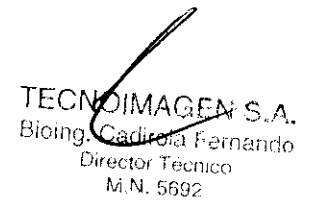

Figura 38: Teclado virtual para escribir el nombre de usuario<br>TECNOIMAGEN: S.A. Lic. Vaieria Milaverce Página 24 de 31<br>Bioing.Cadireta Fernando Apoderada

Página 24 de 31

## **6279**

 $161$ 

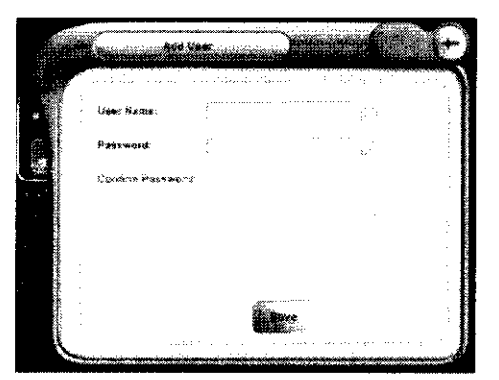

#### Añadir un nuevo usuario

Para añadir un nuevo usuario, debe iniciar sesión como administrador (contraseña de administrador). Desde la pantalla User Management (Gestión de usuarios), pulse Add User (Añadir usuario); aparecerá la pantalla Add User:

Figura 39: User Management - Pantalla Add User

 $P$ ulse el icono de teclado junto al campo User Name: (Nombre del usuario); aparecerá un teclado virtual (vea la Figura 38); escriba el nombre del nuevo usuario y pulse el botón para regresar a la pantalla Add User (Añadir usuario).

Repita esta acción en los campos Password: (Contraseña) y Confirm Password: (Confirmar contraseña) y pUlse el botón Save (Guardar) para guardar la nueva contraseña en el sistema.

#### Quitar usuario

Para quitar un usuario del sistema, debe iniciar sesión como administrador (contraseña de administrador). En la pantalla User Management (Gestión de usuarios), pulse Remove User (Quitar usuario); aparecerá la pantalla Select User (Seleccionar usuario).

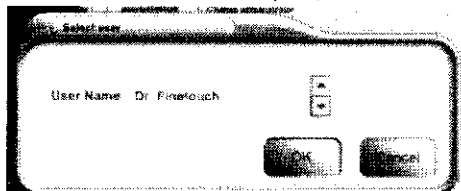

**Seleccione el usuario que desee quitar y pulse OK** (Aceptar).

Figura 40: User Management - Pantalla Select User

#### Actualizar el sistema

Si pulsa este botón, se abrirá la pantalla Updates (Actualizaciones). En esta pantalla, puede realizar las siguientes funciones:

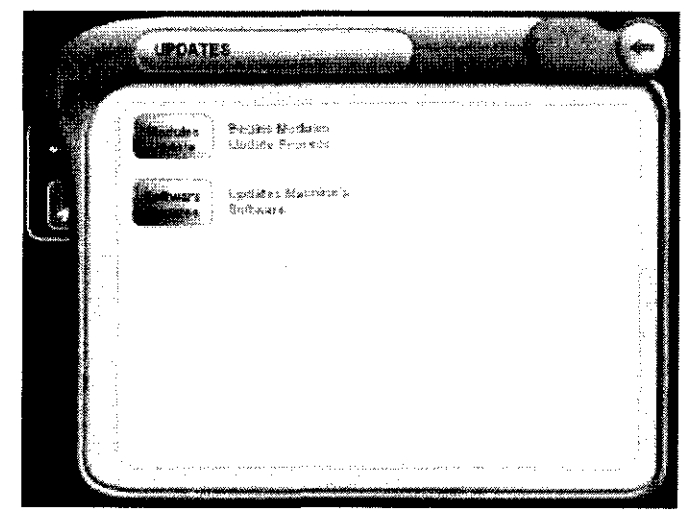

TECNØIMAGEN S.A. Bioing. Cadirola Fernando Director Tucnico M.N. 5692

Figura 41: Menú Utility - Pantalla Updates

- Instalar un nuevo cabezal de tratamiento Nd:YAG: conecte el nuevo módulo al sistema, pulse el botón Modules Update (Actualizar módulos) y siga las instrucciones en pantalla.
- Actualizar el paquete de software del sistema: conecte el dispositivo de memoria flash USB con la nueva versión de software en el puerto USB del panel posterior del sistema, pulse el botón Software Updates (Actualizar software) y  $\widehat{\text{sq}}$ al las instrucciones en pantalla.

WOULLY<br>TECNOIMAGEN S.A.<br>LEC'HOIANANAMERE Página 25 de 31

 $\overbrace{\hspace{2.5cm}}$ 

Lic. **Valeria** Villaveruc  $A$ pooddraain

8270

 $162$ 

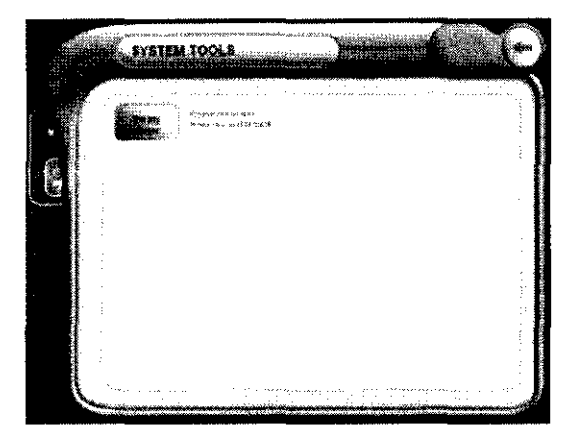

#### Herramientas del sistema

Puede acceder a esta pantalla para drenar el sistema de enfriamiento cuando deba transportar el sistema o guardarlo en una cámara frigorifica.

Figura 42: Menú Utility - Pantalla System Tools

#### Apagado del sistema

Para apagar el sistema M22:

Apague M22 pulsando el botón Shut Down (Apagar) en el ángulo superior derecho de la pantalla principal; aparecerá una ventana emergente con tres opciones (vea la Figura 43):

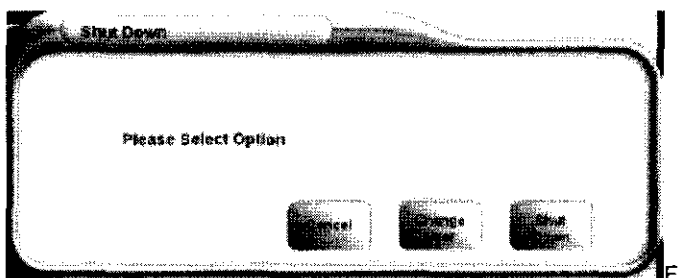

Figura 43: Apagado del sistema

Pulse el botón Shut Down (Apagar) y, a continuación, pulse el interruptor general de encendido/apagado.

En caso de emergencia, accione el pulsador rojo de apagado del láser para impedir la salida de luz desde el cabezal de tratamiento. Lleve el interruptor general de encendido/apagado a la posición de apagado.

Para soltar el pulsador de apagado del láser, gírelo en el sentido de las agujas del reloj, siguiendo las flechas. Si no lo hace, el sistema no podrá funcionar correctamente. Siga las instrucciones en pantalla para resolver el problema.

M22 se debe apagar al final de cada jornada de trabajo. No es necesario desenchufarlo.

#### **Mantenimiento**

El usuario sólo debe realizar tareas de mantenimiento cuando el sistema esté apagado y desconectado de la red eléctrica.

Los procedimientos de mantenimiento realizados con el sistema encendido pueden ser peligrosos para el usuario y/o fatales para el sistema.

#### Mantenimiento de los accesorios

Siempre antes de usar el equipo:

- Inspeccione el cabezal de tratamiento, las guías de luz y los filtros en busca de daños y/o contaminación antes del uso.
- Inspeccione los cables umbilicales en busca de grietas, peladuras u otros daños.

#### Limpieza del sistema

La consola del sistema se debe limpiar con un paño limpio y un jabón suave. El panel de control LCD se debe limpiar periódicamente con una solución de limpieza especial para pantallas LCD, disponible en cualquier tienda de suministres de oficina.

Tenga especial precaución para no derramar líquidos sobre el sistema.

TECNØIMAGEN S.A.<br>Bioing, Gadroia Fernando Director Tecnico M.N, 5692

<u>ͳϜϹϧ</u>ϘͿ Villaverge Lic. Valeria Agoderada

Página 26 de 31

#### Mantenimiento de los cabezales de tratamiento

Los cabezales de tratamiento IPL Universal y Multi-Spot Nd:YAG contienen componentes que pueden sufrir daños si se dejan caer. Excepto durante el tratamiento, el cabezal de tratamiento se debe mantener en su soporte en todo momento.

**627,** 

162

No permita que el cabezal de tratamiento entre en contacto con protectores solares. Los ingredientes de estos productos podrian deteriorar o dañar la carcasa del cabezal de tratamiento. Si el cabezal de tratamiento entra en contacto con protector solar, límpielo inmediatamente para evitar daños.

No sumerja nunca el cabezal de tratamiento en agua ni lo ponga bajo agua corriente para evitar la entrada de agua en el mismo.

#### Componentes ópticos IPL

#### Filtros ExperlFilter para IPL

Lumenis garantiza que los filtros ExpertFilter para luz pulsada intensa (IPL) que controlan la salida espectral del sistema están en perfecto estado de funcionamiento en la entrega.

En condiciones normales de funcionamiento, es probable que el rendimiento de estos filtros se deteriore con el tiempo y deban ser sustituidos. Los defectos como manchas en la superficie de revestimiento y los puntos en que el revestimiento esté desconchado o tenga capas despegadas pueden influir negativamente en los resultados del tratamiento.

Las capas desconchadas también pueden influir negativamente en la consistencia del tratamiento y, en algunos casos, pueden representar un peligro para el operador o el paciente.

Aunque estos filtros son consumibles, su vida útil se puede prolongar con un correcto mantenimiento. Los filtros influyen de forma directa en los resultados del procedimiento, por lo que es esencial mantenerlos limpios y libres de daños a fin de obtener los resultados deseados.

Es muy importante mantener el filtro limpio en todo momento; de lo contrario, puede provocar daños al paciente y al cabezal de tratamiento. Sustituya el filtro si está roto o si el revestimiento está dañado (si las manchas cubren más del 15% de la superficie de revestimiento).

**Para limpiar el filtro** (vea la Figura 44):

Retírelo tirando del asa para los dedos y deslizando el filtro hacia afuera.

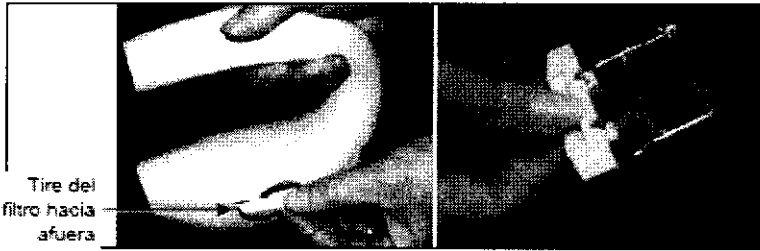

Figura 44: Extracción del filtro ExpertFilter para IPL

- Desempolve cuidadosamente la superficie del filtro con un paño que no deje pelusa.
- Limpie cuidadosamente el gel y las huellas dactilares de la superficie del filtro con alcohol etílico o isopropílico.
- Limpie la superficie del filtro (ambas caras) con un paño que no deje pelusa.
- Tras la limpieza, vuelva a introducir el filtro sujetándolo por el asa para los dedos y deslizándolo hacia el interior del cabezal de tratamiento.<br>• Guarde los filtros en sus fundas de plástico cuando no los esté utiliza deslizándolo hacia el interior del cabezal de tratamiento.
- 

#### Guías de luz SapphireCool para IPL . 1

• Mantenga la guía de luz libre de suciedad y gel en todo momento y límpiela después<br>de tratar a cada paciente.

Director Tecnico M.N. 5692

TECNOMAGEN 8.A.<br>TECNOMAGEN 8.A. TECNOMAGEN S.A. Página 27 de 31<br><sup>Bioing</sup>, Ca<del>dirola F</del>ernando<br>Director Técnico TECNOMAGEN 8.A. Lic. Vareria Villaverge Bioing. Cadired Fernancio

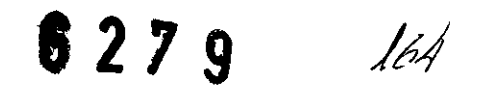

- Limpie la guía de luz únicamente cuando se haya enfriado y no inmediatamente después del tratamiento.
- Mantenga la guía de luz libre de polvo, ya que cualquier partícula o suciedad en las puntas de la guía de luz se calentará por la absorción de luz y podría provocar lesiones epidérmicas y aumentar las molestias del paciente.

#### Para limpiar la guía de luz (vea la Figura 45):

Coloque el cabezal de tratamiento sobre una superficie blanda y plana, abra el seguro (1) para soltar la guía de luz (2) y extráigala del cabezal de tratamiento IPL.

• Retire el conjunto de la guía de luz del cabezal de tratamiento agarrando la guía de luz por ambas caras (3) y tirando de ella por la parte de abajo.

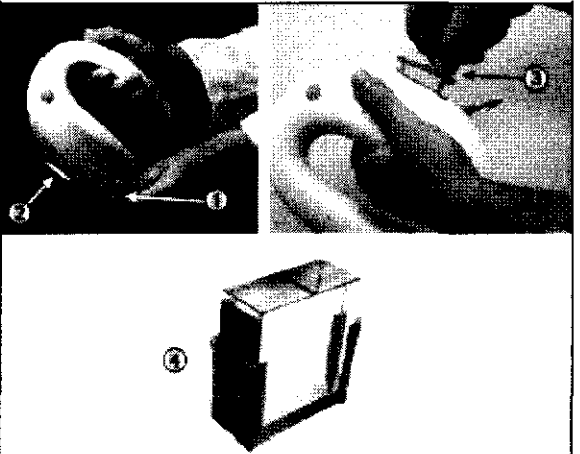

Figura 45: Extracción de la guía de luz SapphireCool para IPL

- Retire la cubierta de plástico que contiene la guía de luz (4).
- Lave tanto la cubierta como la guía de luz bajo agua tibia corriente para eliminar cualquier resto de gel.
- Séquelas con un paño que no deje pelusa.
- Monte el conjunto de la guía de luz, vuelva a introducirlo en el cabezal de tratamiento y cierre el seguro.

#### Conjunto de la guia de luz para el láser Multi-Spot Nd:YAG

El conjunto de la guía de luz para el láser Nd:YAG se puede cambiar de forma rutinaria durante el tratamiento o para modificar el tamaño del spot.

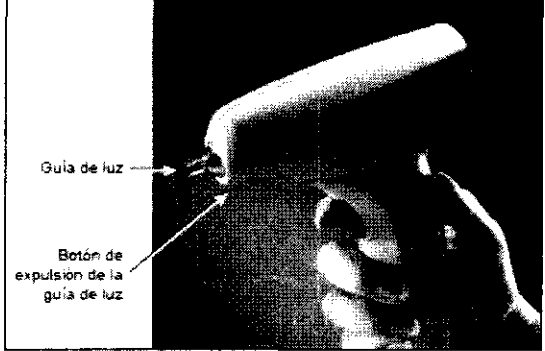

Figura 46: Guía de luz para Multi-Spot Nd:YAG

Es muy importante mantener la guía de luz limpia en todo momento.

Las guías de luz se deben limpiar después de tratar a cada paciente.

Para limpiar la guía de luz, primero limpie la punta con un paño.

A continuación, limpie la guía de luz con un paño humedecido en alcohol etílico o isopropílico.

Séquela bien con un paño que no deje pelusa.

#### Calibración del cabezal de tratamiento IPL Universal

El cabezal de tratamiento IPL debe ser calibrado por personal técnico autorizado de Lumenis cada 50.000 pulsos.

Tras emitir 50.000 pulsos desde el cabezal de fratamiento IPL, el sistema mostrará el siguiente mensaje:

TECNOMAGENS.A. Biolng, Caditola Fernanco Director Tecnico M.N. 5692

 $J \mu \mu \alpha \psi$ TEC, WAGIN S.A. <del>/</del> Página 28 de 31 Apoderado

The head should be calibrated by Lumenis to ensure continued operation efficacy. Please Contact Lumenis Service (El cabezal debe ser calibrado por Lumenis para garantizar su eficacia de funcionamiento. Póngase en contacto con el servicio técnico de Lumenis). Si el cabezal de tratamiento no se calibra según lo programado, Lumenis no será responsable de su rendimiento.

#### Calibración del cabezal de tratamiento Nd: YAG

La calibración del cabezal de tratamiento Nd:YAG es necesaria para garantizar un óptimo rendimiento. La calibración puede ser iniciada por el usuario y también puede ser solicitada por el sistema. Al comenzar el tratamiento, el sistema comprueba si el cabezal de tratamiento debe ser calibrado y, si es así, se lo indica al usuario.

Independientemente de quién inicie el proceso de calibración (el sistema o el usuario) el proceso es el mismo.

La salida de energía del cabezal de tratamiento disminuye con el tiempo. Por tanto, si realiza una calibración tras un largo período de tiempo, es posible que la energía emitida tras la calibración sea mayor que antes de la misma para el mismo ajuste. No olvide realizar un parche de prueba antes de iniciar el tratamiento.

La calibración es obligatoria en los siguientes casos, en los que el sistema iniciará la calibración automáticamente:

- La primera vez que conecte el cabezal de tratamiento al sistema.
- Cuando se hayan emitido 3.000 pulsos desde el módulo sin realizar ninguna calibración.

El sistema presentará un mensaje emergente de alerta solicitando la calibración; si pulsa el botón OK (Aceptar), se iniciará el proceso de calibración. Conecte el medidor de potencia proporcionado para el cabezal de tratamiento Nd:YAG (vea la Figura 47) en el panel de servicio del sistema (vea la flecha n.º 4 en la Figura 48). Siga cuidadosamente las instrucciones en pantalla para completar el proceso de calibración.

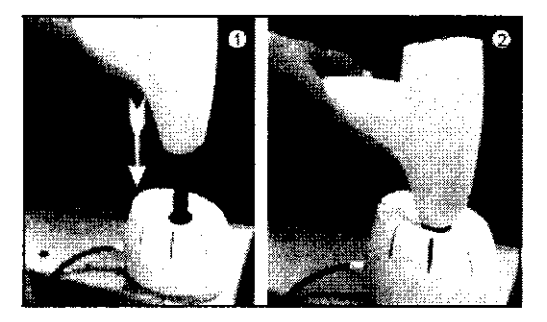

Mantenga pulsado el gatillo del cabezal de tratamiento hasta que hayan finalizado todos los pulsos de calibración. Si suelta el gatillo demasiado pronto, la calibración podría ser incorrecta.

6275

 $1/55$ 

Figura 47: Introducción del cabezal de tratamiento Nd:YAG en el medidor de potencia

#### Llenado y drenaje del sistema de enfriamiento

Es muy importante mantener el nivel del agua en el depósito de refrigerante para garantizar el correcto funcionamiento y la seguridad del sistema. El nivel del agua debería estar siempre entre las marcas MIN. LEVEL y MAX. LEVEL del depósito.

El sistema de enfriamiento se debe drenar siempre que el sistema se vaya a someter a un entorno de congelación (en cámara frigorifica, transporte aéreo, etc.). El depósito se debe retirar del sistema durante su transporte con cualquier medio.

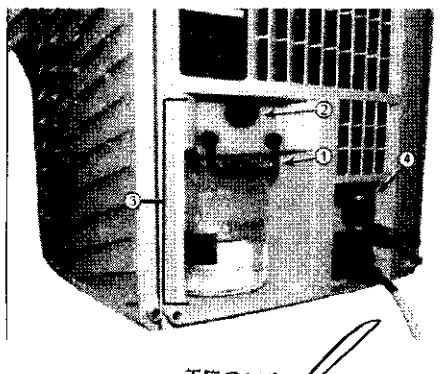

TECNOI AGEN & A.<br>Bioing. **Cadirela Fernanno** Director Techico M.N. 5692

Utilice únicamente agua destilada para llenar el depósito del sistema de enfriamiento.

Figura 48: Mantenimiento del depósito de refrigerante

 $TEC_0$ . IMAGHNS.A.  $\uparrow$  Página 29 de 31 **. b. Valeria** Vihaverce<br>Apodetada

**627 9** 166

**Para llenar el depósito de refrigerante** (vea la Figura 48):

#### 1. Levante el asa negra (1).

2. Pulse el botón de apertura negro (2).

3. Tire del conjunto del depósito (botella y tapa) para sacarlo del sistema (3).

4. Desenrosque la botella de la tapa y lIénela con agua destilada hasta el nivel máximo.

5. Para volverla a instalar, empuje el conjunto de la botella y la tapa hasta que note que ha encajado en su sitio.

#### **Para drenar el sistema de enfriamiento** (vea la Figura 49):

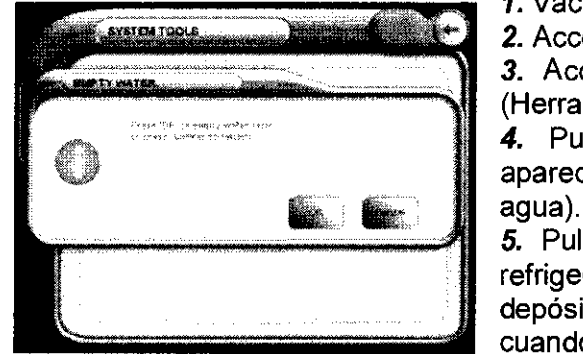

1. Vacíe el depósito y vuelva a instalarlo en el sistema.

2. Acceda a la pantalla del menú **Utility** (Utilidades).

3. Acceda a la pantalla del menú **System Tools**  (Herramientas del sistema).

4. Pulse el botón **Empty Water** (Vaciar agua); aparecerá la ventana emergente **Empty Water** (Vaciar

5. Pulse el botón **OK** (Aceptar); de este modo, el refrigerante que quede en el sistema se vacíará en el depósito. El sistema de enfriamiento estará drenado cuando la barra de progreso se llene.

Figura 49: Pantalla de drenaje del sistema de enfriamiento

#### Calibración del medidor de potencia

El medidor de potencia del sistema M22 se debe comprobar al menos una vez al año. La comprobación de calibración y, si es necesario, el procedimiento de calibración lo debe llevar a cabo únicamente personal técnico autorizado de Lumenis.

La comprobación de la calibración compara la lectura de fluencia de la pantalla de M22 con la de un medidor de potencia calibrado. Si las dos lecturas difieren en más del 10%, será necesario realizar un procedimiento de calibración en el medidor de potencia del sistema.

La comprobación de la calibración la lleva a cabo personal técnico de Lumenis empleando un medidor de potencia calibrado.

#### Para comprobar la calibración:

1. Utilizando el medidor de potencia de M22, el técnico realiza una calibración estándar.

2. A continuación, el técnico mide la salida del sistema calibrado con el medidor de potencia calibrado y compara la fluencia medida con el valor de la pantalla de M22.

3. Si las lecturas de fluencia de M22 y del medidor de potencia difieren en más del 10%, el técnico calibra el medidor de potencia de M22

#### Detección *y* reparación de averías

El sistema M22 está equipado con un software de autoprueba que monitoriza de forma constante el funcionamiento del sistema. Si se detecta un problema de funcionamiento, aparece un mensaje de error en la pantalla.

Para detección de errores y reparación de averías por favor referirse al manual de usuario. Los procedimientos incluidos en el manual de usuario son las únicas tareas de

mantenimiento que debe realizar el usuario. Los demás procedimientos técnicos los debe llevar a cabo únicamente personal autorizado de Lumenis.

Sólo los representantes técnicos autorizados de Lumenis pueden reparar el sistema M22, especialmente dentro de las cubiertas de protección. Esto incluye ajustes internos en la fuente de alimentación, sistema de enfriamiento, óptica, cabezales de tratamiento, etc.

TEONO MAGENTS.A. Bioing. Cadirola Fernando Director Técnico M.N. 5692

 $\int_{\Omega_{\rm{max}}}\frac{1}{\sqrt{2\pi}}$ ℡℻

Lic. Valeria Vihaverge Apoddrede

Página 30 de 31

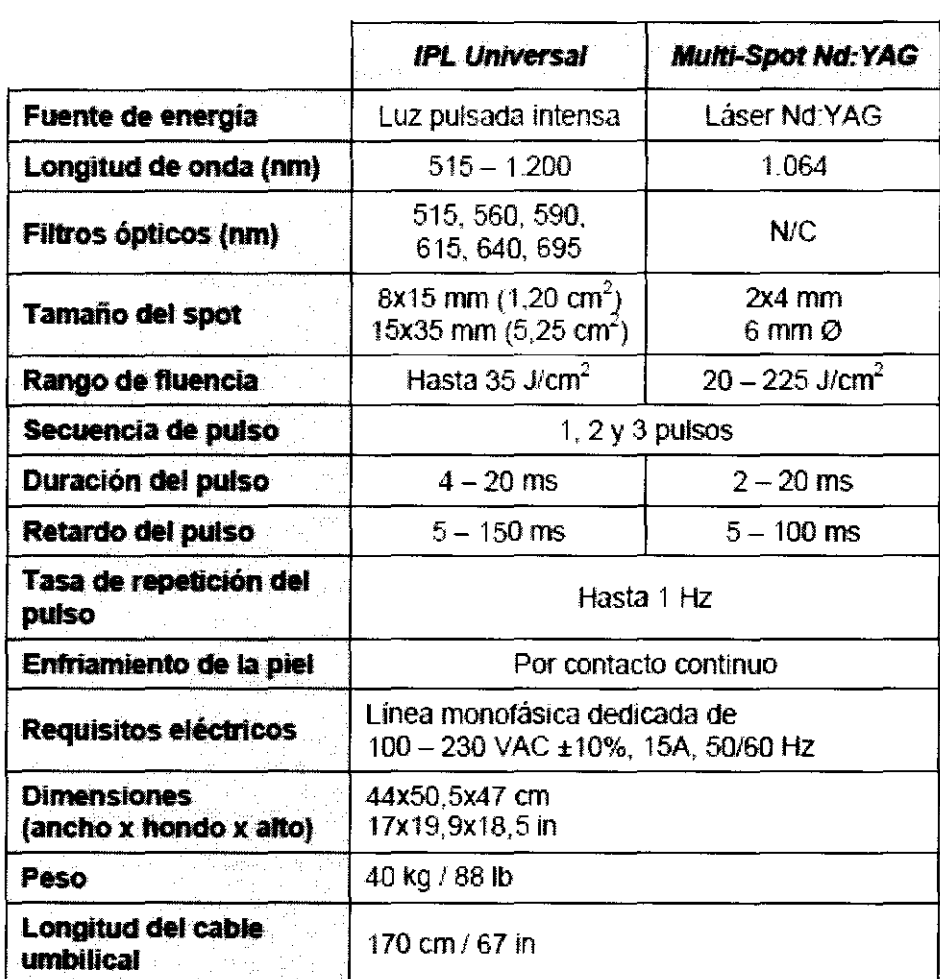

#### **Especificaciones del Sistema**

#### **Conformidad con las normativas internacionales**

El sistema M22 ha sido diseñado para cumplir las siguientes normativas:

- lEC 60601-1:1988 Equipos electromédicos. Requisitos generales de seguridad, Modificación 1: 1991 + Modificación 2: 1998
- lEC 60101-1-2:2001 Equipos electromédicos. Parte 1-2: Requisitos generales para la seguridad. Norma colateral: Compatibilidad electromagnética. Requisitos y ensayos
- IEC 60601-1-4 Equipos electromédicos. Parte 1-4: Requisitos generales para la seguridad. Norma colateral: Sistemas electromédicos programables
- lEC 60601-2-22:1995 Equipos electromédicos. Parte 2: Requisitos particulares de seguridad para equipos láser terapéuticos y de diagnóstico
- UL2601-1 Equipos electromédicos. Parte 1: Requisitos generales de seguridad
- lEC 60825-1:1993 Seguridad de los productos láser. Parte 1: Clasificación del equipo, requisitos y guia de seguridad, Modificación 1: 1997 + Modificación 2:2001
- IS014971 :2000 Productos sanitarios. Aplicación de la gestión de riesgos a los productos sanitarios, Modificación 1:2003
- 93/42/EEC Directiva de productos sanitarios
- Conformidad RoHS (2002/95/EC) Restricción de ciertas sustancias peligrosas
- Normas TR para la conformidad medioambiental

**TECNOIMAGEN S.A.** Bioing. Cadirola Femandri Director Tecnico  $M.N.5692$ 

TEC. OIMEGAN S.A. Apoderada